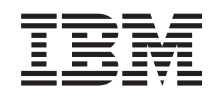

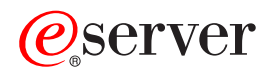

**iSeries** 

電子メール

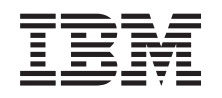

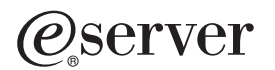

**iSeries** 

電子メール

本マニュアルに関するご意見やご感想は、次の URL からお送りください。今後の参考にさせていただきます。 http://www.ibm.com/jp/manuals/main/mail.html なお、日本 IBM 発行のマニュアルはインターネット経由でもご購入いただけます。詳しくは http://www.ibm.com/jp/manuals/ の「ご注文について」をご覧ください。 (URL は、変更になる場合があります)

原 典: RZAI-R000-03 iSeries E mail 発 行: 日本アイ・ビー・エム株式会社 担 当: ナショナル・ランゲージ・サポート

#### 第1刷 2002.8

この文書では、平成明朝体™W3、平成明朝体™W9、平成角ゴシック体™W3、平成角ゴシック体™W5、および平成角 ゴシック体™W7を使用しています。この(書体\*)は、(財) 日本規格協会と使用契約を締結し使用しているものです。 フォントとして無断複製することは禁止されています。

注\* 平成明朝体"W3、平成明朝体"W9、平成角ゴシック体"W3、 平成角ゴシック体"W5、平成角ゴシック体"W7

#### **© Copyright International Business Machines Corporation 1998, 2001. All rights reserved.**

© Copyright IBM Japan 2002

# 目次

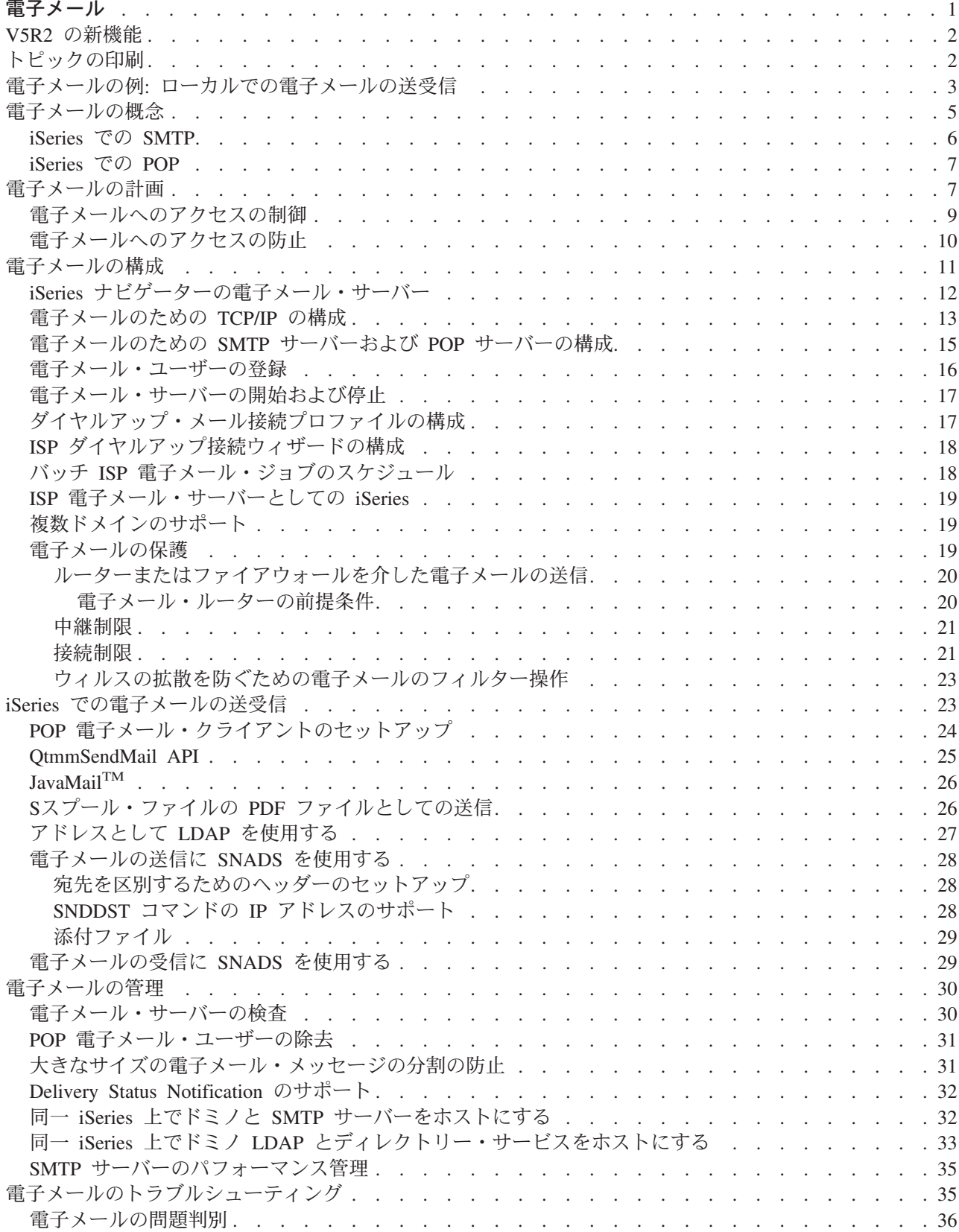

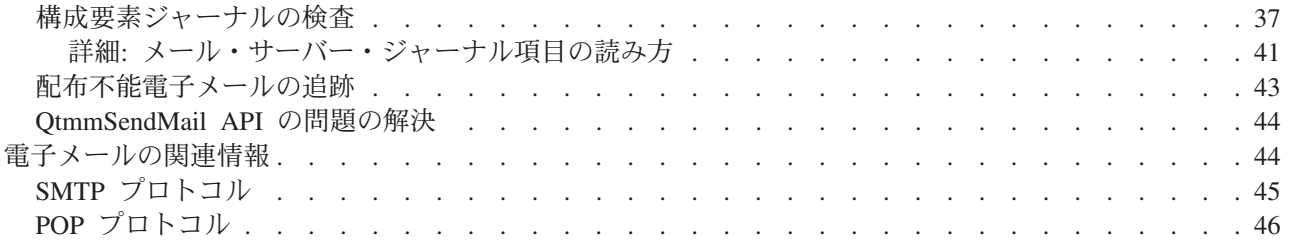

# <span id="page-6-0"></span>雷子メール

このトピックでは、iSeries サーバーで電子メールの構成と管理を行うための概念と手順を説明します。 こ の情報は、すでに iSeries で作業した経験があり、 TCP/IP、シンプル・メール転送プロトコル (SMTP)、お よび電子メールの概念について基本的な知識のある方を対象にしています。 iSeries での電子メールの概要 については、『電子メールの理解 (1参照)』にあるトピックを参照してください。

電子メールの詳細については、以下の部分を参照してください。

#### [V5R2](rzairwhatnew.htm) の新機能

Information Center の電子メールのトピックに加えられた変更点が記載されています。

#### トピックの印刷

この情報をハードコピーで読みたい場合は、PDF ファイルからトピック全体を印刷することができま す。

#### 電子メールの理解

#### 電子メールの例

このトピックでは、電子メールの使用例を示して、基本概念および構成タスクを紹介します。

#### 電子メールの概念

電子メールの基本概念が説明されています。

#### 電子メールの計画

このトピックでは、電子メールの必要性の評価、電子メールをセットアップする準備、および電子メ ールのセキュリティーについて、情報を提供します。

#### 電子メールの使用

#### 電子メールの構成

電子メール用サーバーを構成するための基本的なステップが説明されています。

#### [iSeries](rzairsendrece.htm) での電子メールの送受信

ポスト・オフィス・プロトコル (POP) クライアント・プログラム (Netscape Mail, Microsoft Outlook, または Eudora など) または SNADS クライアント (配布の送信 (SNDDST) コマンドなど) を介して電子メールを送受信する方法について参照できます。

#### 電子メールの管理

電子メールを処理する方法について参照できます。このトピックでは、電子メールの送信のためにイ ンターネット・サービス・プロバイダー (ISP) を使ってダイヤルアップ接続を構成する方法、ネット ワークの保護、および他の管理用タスクについて説明されています。

#### 電子メール・リソース

#### 電子メールのトラブルシューティング

電子メールでの障害を処理するためのヒントおよび指示が記載されています。

#### 電子メールの関連情報

電子メールに関するその他の情報を参照できます。

### <span id="page-7-0"></span>V5R2 の新機能

このトピックでは、バージョン 5 リリース 2 における電子メールの変更点を強調表示しています。以下に 示すのは、電子メールに影響がある V5R2 の変更点です。

• IavaMail<sup>TM</sup>

電子メールのクライアント・アプリケーションを開発するために JavaMail を使用します。V5R2 では、 JavaMail は Java 開発キット (JDK) の一部として出荷されます。

- スプール・ファイルの PDF ファイルとしての送信 スプール・ファイルを Adobe PDF に出力し、その文書を電子メールで配布します。
- アドレスとして LDAP を使用する V5R2 現在では、MAPI クライアントがシステム配布登録簿の項目にアクセスすることを許可していた MAPI サポートはもう使用可能ではありません。MAPI が提供していたシステム配布登録簿へのアクセ スは、Lightweight Directory Access Protocol (LDAP) で置き換えることができます。LDAP により、シス テム・ディレクトリーを基にした共通アドレス帳を提供することができます。

#### 新規情報

V5R2 の電子メールのトピックは更新され、必要な情報を迅速に検索するのに役立つよう再編成されまし た。『電子メールの例』では、電子メールを使用する基本概念を紹介します。ユーザーは、電子メールを計 画および構成する時にこの例を参照することができます。『電子メールの送受信』では、異なるメール・ク ライアント (Javamail およびドミノを含む) の使用に関する情報を提供します。いったん電子メールを構成 したら、管理者は『電子メールの管理』に従ってヒントを検討することができます。トラブルシューティン グ情報は、ユーザーのサーバー構成をデバッグする手助けとして利用できます。

情報が再編成される一方で、V5R1 からの技術情報変更も限定して行われました。前述した新機能のサポー トの他、下記に強調表示されている技術変更が、電子メールのトピックに対して行われました。

- 電子メールの例: ローカルでの電子メールの送受信
- 雷子メールの計画
- 同一 iSeries 上でドミノと SMTP サーバーをホストにする
- 同一 iSeries 上でドミノ LDAP とディレクトリー・サービスをホストにする

技術変更が行われた部分を知る援助として、下記の情報を使用します。

- > イメージは、新規または変更された情報が始まる箇所を示します。
- 《イメージは、新規または変更された情報が終わる箇所を示します。

当リリースにおけるその他の新規または変更機能に関する情報は、「iSeries 最初にお読みください (Memo

to Users)」 を参照してください。

### トピックの印刷

PDF 版をダウンロードし、表示するには、『電子メール』(約 246 KB、48 ページ) を選択します。

PDF ファイルの保管

表示用または印刷用の PDF ファイルをワークステーションに保存するには、次のようにします。

- 1. ブラウザーで PDF を右マウス・ボタン・クリック (上記のリンクを右マウス・ボタン・クリックす る)。
- 2. 「ターゲットに名前を付けて保存」をクリックする。
- 2 iSeries: 電子メール
- <span id="page-8-0"></span>3. PDF を保存したいディレクトリーに進む。
- 4. 「保存」をクリックする。

Adobe Acrobat Reader のダウンロード

PDF ファイルを表示したり印刷するには、Adobe Acrobat Reader が必要です。これは、Adobe Web サイ

ト (www.adobe.com/products/acrobat/readstep.html) いらダウンロードできます。

### 電子メールの例: ローカルでの電子メールの送受信

≫ この例は、ローカル・ユーザー間で電子メールがどのように処理されるかを示しています。

#### 状態

人事部長の Jane Smith は、法務部門の Sam Jones にメッセージを送信する必要があります。二人とも MyCompany 社の本社で働いています。このプロセスに従うことにより、読者は iSeries で電子メールがど のように処理されるかを知ることができます。

この例の目的は次のとおりです。

- 電子メール・クライアントと電子メール・サーバーが互いにどのように関係するか、およびメッセージ がどう処理されるかを示す。
- SMTP サーバーを使用してメールを送信する。
- メールを POP ユーザーに送達する。

#### 詳細

下記のイメージは、MyCompany 社のネットワーク、およびメール・メッセージが最終の受信側に到着する ために種々の層をどう通過するか、図示したものです。このイメージに従って、メール・メッセージがこの ネットワークを通っていくパスの段階的な説明をたどっていきます。

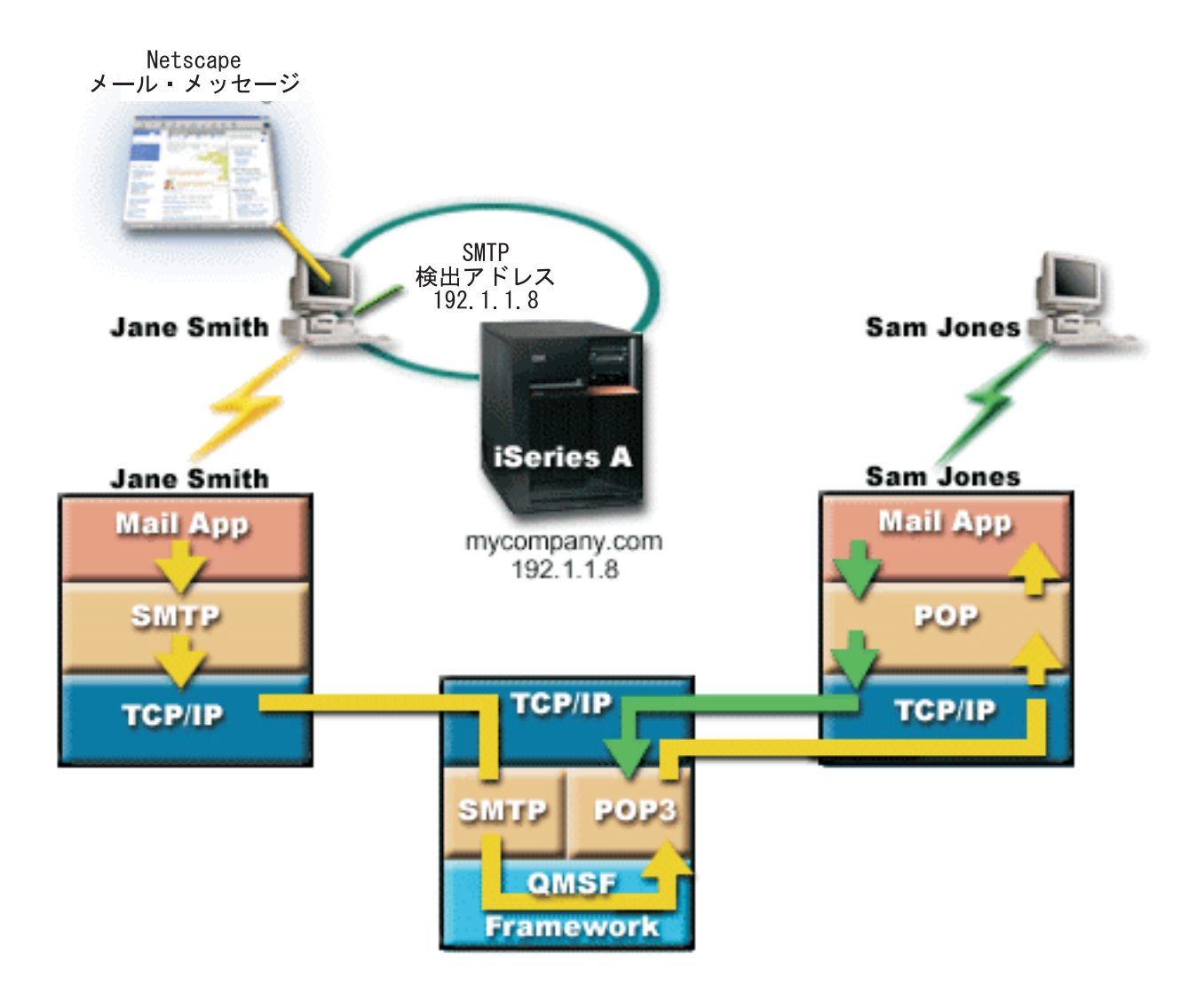

Jane は Netscape メール・クライアントを使用しています。メッセージを書き、SamJones@mycompany.com に送信します。

#### フェーズ 1: SMTP クライアントから SMTP サーバーまで

Jane の PC 上の SMTP クライアントは、発信サーバーおよび ID として入力された構成データを使用し ます。ID フィールドは「送信元 (From)」アドレスに使用されます。発信サーバーとは、PC SMTP クラ イアントがコンタクトするホストのことです。このアドレスはドメインとして入力されるため、SMTP ク ライアントは DNS を照会して SMTP サーバーの IP アドレスを入手し、それが 192.1.1.8 であるが分か ります。

SMTP クライアントは、これで SMTP ポート (192.1.1.8 のポート 25) 上の SMTP サーバーにコンタクト します。クライアントとサーバー間で使用されるダイアログは、SMTP プロトコルです。SMTP サーバー はメールの送達を受け入れ、メッセージはクライアントからサーバーへと TCP/IP を使用して伝送されま す。

#### フェーズ 2: SMTP サーバーはメッセージを POP サーバーに送達する

SMTP サーバーは、宛先がローカルであるかどうかを知るために宛先のドメインを検査します。宛先がロ ーカルであるため、メールは IFS ファイルへ書き込まれ、QMSF フレームワーク作成メッセージ API が 使用されてメッセージ情報が OMSF 待ち行列に入れられます。OMSF フレームワークは、特定のメール・

<span id="page-10-0"></span>タイプを処理するために出口プログラムまたはスナップインを呼び出して、電子メールの配布が行えるよう にします。メッセージ情報は Sam のアドレスを SMTP 形式で示しているため、フレームワークは SMTP アドレス解決出ロプログラムを呼び出します。このプログラムは、メッセージがローカルであることを再度 検査し、メッセージがローカルであるため、システム配布登録簿を使用して宛先の SMTP アドレスを検索 します。Sam のアドレスを発見し、メールのサービス・レベルがシステム・メッセージ保管であることを このユーザーのディレクトリー項目で検索します。その後 SMTP アドレス解決は、Sam のプロファイル情 報をメッセージ情報に追加し、その情報を POP ローカル送達としてマークします。それから OMSF フレ ームワークは、POP ローカル送達出口プログラムを呼び出し、この出口プログラムがプロファイル情報お よび IFS ファイルを検索して、メールを Sam のメールボックスに送達します。

フェーズ 3: POP クライアントが Sam Jones 宛てのメッセージを POP サーバーから取り出す Sam は自分の電子メールをチェックすることにします。Sam は、メール・クライアント (Netscape) を使用 して自分のメールボックスをチェックします。Sam の PC 上の POP クライアントは、mycompany.com に ある POP サーバーで、ユーザー名 SamJones パスワード (\*\*\*\*\*\*) を使用してチェックするよう構成され ています。ドメイン名は、IP アドレスへと再度変更されます (DNS を使用して)。POP クライアントは POP サーバーに、POP ポートおよび POP3 プロトコルを使用してコンタクトします。メールボックス・ユ ーザー名およびパスワードは iSeries 上で POP サーバーによって使用され、そのユーザー名とパスワード が iSeries ユーザーのプロファイルおよびパスワードと一致するかどうかチェックします。一度妥当性検査 が行われると、そのプロファイル名は Sam のメールボックスを検索するために使用されます。POP クラ イアントはメッセージをロードし、POP サーバーに対してこのメールを POP メールボックスから削除す る要求を送信します。これでメッセージは Netscape に表示され、Sam は読むことができます。 《

### 電子メールの概念

電子メール (E-mail) は、必要不可欠なビジネス・ツールとなっています。iSeries では、SMTP や POP な どのプロトコルを使用し、電子メールがネットワーク上で円滑かつ効率的に行き来するようにします。下記 のトピックで、基本的な電子メールの概念について説明します。

#### iSeries **TO** SMTP

iSeries サーバーが SMTP を使ってメールの送受信を行う方法を説明します。

#### iSeries での POP

POP メール・インターフェースがメールを配布する方法を説明します。

#### MIME (Multipurpose Internet Mail Extensions)

MIME は、互いに異なるファイル・フォーマットを編成するための標準化された方式です。SMTP は、行の最大長 1000 文字の 7 ビット ASCII テキストに限定されます。MIME は、リッチ・テキス ト、イメージ、およびオーディオ・ファイルまたはビデオ・ファイルなどのより拡張されたファイ ル・タイプをサポートするために開発されました。MIME は、SMTP でメッセージを送信する前に、 ヘッダーを使ってメッセージ内にあるさまざまなファイル・タイプを識別し、バイナリー形式データ のファイルが単純な SMTP データに見えるようにエンコードします。次にメール・クライアントは このメッセージを受信し、ファイルを読み取るために MIME ヘッダーを解釈することにより正しい ファイル・タイプへとデコードします。MIME エンコードされたメッセージの例は、MIME コンテン ツ・タイプを参照してください。

#### AnvMail/400 フレームワーク

SMTP から着信する、ローカル・ユーザー (この iSeries にメール・アカウントを持つユーザー) 宛て のメールは、AnyMail/400 フレームワークによって処理されます。 メール・サーバー・フレームワー

<span id="page-11-0"></span>クは、電子メールの配布を可能にするメール配布構造です。 特定のメール・タイプを処理する場合、 メール・サーバー・フレームワークは出口プログラムまたはスナップインを呼び出します。

#### **SNADS**

システム・ネットワーク体系配布サービス (SNADS) は、サーバーによるネットワーク (単数)内で の電子メールの受信、経路指定、および送信について定めたルール群を定義した、IBM の非同期配布 サービスです。このトピック内では、SNADS とは、優先アドレスがユーザー ID/アドレスにセットさ れているユーザーのプロファイルのことをいいます。優先アドレスはメール・サーバー・フレームワ ークに、システム配布登録簿の中のどのフィールドをアドレスとして使用すべきかを伝えます。 SNADS の使用の詳細については、電子メールの送受信の SNADS に関するトピックを参照してくだ さい。

### iSeries での SMTP

Simple Mail Transfer Protocol (SMTP) 電子メールは、iSeries が電子メールを送受信できるようにするため のプロトコルです。 SMTP プロトコルは、本質的には、1 つのメール・サーバーから別のメール・サーバ ーへと、メールの終端間送達を実行します。 SMTP 送信側 (クライアント) と宛先 SMTP 受信側 (サーバ ー)は、直接接続されます。 SMTP クライアントは、SMTP 受信側 (サーバー) への送信とコピーが正常 に実行されるまで、メールを送信側で保持しておきます。

iSeries 上の SMTP は、ノート、メッセージ、および ASCII テキスト文書の配布をサポートします。 SMTP では、Multipurpose Internet Mail Extensions (MIME) プロトコルを使用することにより、プレーン・ テキスト以外の形式もサポートできます。 MIME は、メール・メッセージの内容を記述したヘッダーを受 信側クライアントに送信するための、インターネット標準です。 これらのメッセージには、ビデオ、音 声、またはバイナリーの部分を含めることができます。

#### SMTP 電子メール配布について

電子メールを宛先に確実に届けるためには、SMTP が電子メールを正しいホストと、そのホスト上にある ユーザー ID に配布できなければなりません。 メールが bobsmith@mycompany.com に送信されるとしま す。

まず、SMTP は、電子メールの宛先 (bobsmith) がローカル・サーバーのユーザーかどうかを検査します。 ローカル・システムのユーザーでないと判断した場合、SMTP はこの電子メールを次のホスティング・サ ーバーに転送します。 次のホストが最終ホストであるかどうかは分かりません。 SMTP は、SMTP プロ トコルで見つかったアドレス情報からホスト名を判別します。

≫ それから SMTP は、ドメイン・ネーム・サーバーまたはローカル・ホスト・テーブルのいずれかを使用 して、そのホストのアドレスを解決します。ホスト名は、電子メール・アカウント (mycompany.com)の一 部として使用するものです。IP アドレスは、SMTP がメールの送信先となる正しいメール・サーバー (192.1.1.10) を検出するのに使用するものです。 DNS の詳細については、DNS のトピックを参照してくだ さい。

以下のトピックでは、DNS を SMTP と関連付けて説明しています。

- DNS ドメインのセットアップ
- メールおよび MX レコード

### $\propto$

着信電子メールの場合、SMTP サーバーはまずその宛先ホスト名をインターネット・プロトコル (IP) アド レスに変換します。 別名割り当て機能のために、サーバーが複数のホスト名を持つことがありえます。 し <span id="page-12-0"></span>たがって、SMTP サーバーはソケット・インターフェースを使用して、その IP アドレスがローカル・ホス トのインターフェースによって、使用されているものの 1 つであるかどうかを判別します。

ご使用の iSeries を SMTP サーバーとしてセットアップする方法の詳細は、『電子メールの構成』を参照 してください。

### iSeries での POP

Post Office Protocol (POP) サーバーは、iSeries における Post Office Protocol バージョン 3 メール・ インターフェースのインプリメンテーションです。これは、クライアントがメールを取り出せる電子メー ルボックスを iSeries サーバー上に備えています。 Netscape Mail、Outlook Express、または Eudora な ど、POP3 プロトコルをサポートするメール・クライアントであれば、このサーバーを使用することができ ます。クライアントは、Windows、OS/2、AIX、または Macintosh など任意のプラットフォームで実行でき ます。

POP サーバーは、メール・クライアントがメールを取り出すまでの間、メールの一時的な保持区域として 機能します。メール・クライアントは、サーバーに接続すると、そのメールボックスの内容を照会して、取 り出せるメールがないか調べます。 メールがある場合、メッセージを一度に 1 つずつ取り出します。 メ ッセージを 1 つ取り出すと、クライアントはサーバーに対し、クライアント・セッションが完了するとき にそのメッセージに削除マークを付けるよう指示します。 クライアントは、メールボックス内のメッセー ジをすべて取り出すと、コマンドを発行することにより、サーバーに対して、削除マークの付いたメッセー ジをすべて削除し、クライアントを切断するように指示します。

POP メール・クライアントは、verb を使って POP サーバーと通信します。 iSeries サーバーがサポート している verb は、『POP プロトコル』に説明されています。

POP プロトコルの処理の詳細については、RFC インデックス マン を使用して、POP バージョン 3 メー ル・インターフェース標準を定義している RFC 1725 を検索してください。

POP サーバーのプロパティーを構成したり表示するには、『iSeries ナビゲーターの電子メール・サーバ ー』を参照してください。

### 雷子メールの計画

≫ 電子メールをセットアップする前に、ご使用の iSeries サーバーで電子メールをどのように使用するか、 基本的な計画をたてておく必要があります。以下の設問に答えることから始めます。

- 1. 自分の電子メール・アドレスはどのようになるか?
- 2. ドメイン・ネーム・サーバー (DNS) の IP アドレスは ?
- 3. ファイアウォールはあるか ? ある場合、その IP アドレスは ?
- 4. メール・プロキシー、メール・ルーター、またはメール中継はあるか ? ある場合、その IP アドレスは  $\gamma$
- 5. ドミノを使用しようとしているか?
- 6. メール受信に iSeries POP を使用しようとしているか?

ユーザーは、電子メールの動作についての基本情報を『電子メールの例』で参照することができます。

ドミノおよび iSeries SMTP を使用しようとしている場合、『同一 iSeries 上でドミノと SMTP をホスト にする』を参照してください。ドミノの詳細については、『ドミノ』のトピック、または『Lotus Domino

on iSeries home page』 や を参照してください。

電子メールをセットアップする準備ができたら、『電子メールの構成』にあるステップを使用してくださ  $\mathcal{U}$ 

『電子メールへのアクセスの制御』では、ユーザーの電子メール・サーバーをフラッディングやスパミング から守るヒントを提供します。

SMTP サーバーまたは POP サーバーを使用する予定がない場合は、ユーザーが知らずにこれらを使用する ことがないよう使用不可にしておきます。SMTP および POP を保護するステップは、『電子メール・アク セスの防止』のトピックにあります。 <

### 電子メールへのアクセスの制御

> このトピックでは、電子メールへのアクセスを制限してユーザーのデータを守るヒントを提供します。 下記の 2 つのセクションに分かれています。

- · SMTP アクセスの制御 (8参照)
- POP アクセスの制御 (8参照)

#### SMTP アクセスの制御のためのヒント

ご使用の iSeries を SMTP クライアントにアクセスさせたい場合は、下記を行うことによりサーバーをア タックから守る必要があります。

- 可能であれば、システム配布登録簿の \*ANY \*ANY 項目の使用は避ける。サーバーに \*ANY \*ANY 項 目がなければ、何者かが SMTP を使用してユーザーのサーバーをフラッディングしたり作動不能に陥ら せようと試みることが、より難しくなります。フラッディングは、ユーザーの補助記憶域が、ユーザー の iSeries を介して別のサーバーへと経路指定されている望ましくないメールでいっぱいになってしまっ た時に発生します。
- ユーザーの補助記憶域プール (ASP) に適切なしきい値を設定して、ユーザーがサーバーを望ましくない オブジェクトでいっぱいにすることを防ぐ。システム・サービス・ツール (SST) か専用保守ツール (DST) かどちらかを使用して、ASP のしきい値を表示したり設定することができます。「バックアップ および回復の手引き」の中の『システム ASP の容量』トピックに、ASP しきい値の詳細が説明されて います。
- CHGPJE を行うことにより作成される事前開始ジョブの最大数を調整する。これは、サービス妨害アタ ックの際に作成されるジョブの数を制限することになります。デフォルトは、しきい値の最大である 256 です。
- ご使用の接続を使用して部外者が不正な電子メール (スパム) を送信するのを防ぐには、『中継制限』お よび『接続制限』を参照してください。

「AS/400 Internet Security: Protecting Your AS/400 from HARM on the Internet」 では、サーバーが フラッディング・アタックの被害に遭った場合に iSeries をクリーンアップするステップについて、説明し ています。

#### POP アクセスの制御のためのヒント

<span id="page-14-0"></span>ご使用の iSeries を POP クライアントにアクセスさせたい場合は、下記のセキュリティー上の問題点に注 意します。

• POP メール・サーバーは、自分のメールボックスにアクセスしようとするクライアントに認証を提供し ます。 クライアントは、 ユーザー ID とパスワードをサーバーに送信します。

注:

パスワードは暗号化されないままで送信され、無防備にな る可能性があります。

POP メール・サーバーは、送信されたユーザー ID とパスワードを、そのユーザーの iSeries ユーザ ー・プロファイルとパスワードと照合して検証します。POP クライアント上でユーザー ID とパスワー ドが保管される方法についてはユーザーは制御しないので、権限が非常に制限された特別なユーザー・ プロファイルを iSeries 上に作成したほうがよい場合もあります。いかなる者もこのユーザー・プロファ イルを対話式セッションで使用できないように防ぐために、そのユーザー・プロファイルに以下の値を 設定することができます。

初期メニュー (INLMNU) は \*SIGNOFF に設定する 初期プログラム (INLPGM) は \*NONE に設定する 機能制限 (LMTCPB) は \*YES に設定する

- 悪意の侵入者が望ましくないオブジェクトでサーバーをフラッディングするのを防ぐために、必ずユー ザーの補助記憶域プール (ASP) に適切なしきい値を設定する。ASP 記憶域しきい値により、オペレーテ ィング・システムに十分なワークスペースがないことによるサーバーの停止を防ぐことができます。シ ステム・サービス・ツール (SST) か専用保守ツール (DST) かどちらかを使用して、ASP のしきい値を 表示したり設定することができます。「バックアップおよび回復の手引き」の中の『システム ASP の容 量』トピックに、ASP しきい値の詳細が説明されています。
- 必ず ASP しきい値を使って、サーバーがフラッディングされないよう防ぐことが必要である一方で、 iSeries がメールを正しく保管し送達するために適切なスペースを保有していることも必ず確認します。 iSeries に一時メール用の適切な記憶域がないためにサーバーがメールを送達できない場合、これはユー ザーの保全性にかかわる問題です。システム記憶域が頻繁に使用されるときに、メールは実行を停止し ます。記憶域の問題を検出する詳細については、『電子メールの問題判別』を参照してください。

注:

通常は、記憶域のスペースは重要な問題ではありません。 クライアントがメールを受信すると、iSeries はそのメール をサーバーから削除します。

### ≪

# 雷子メールへのアクセスの防止

≫ このトピックでは、電子メールへのアクセスを制限してユーザーのデータを守るヒントを提供します。 下記の 2 つのセクションに分かれています。

- SMTP アクセスの防止 (9参照)
- POP アクセスの防止 (10参照)

### SMTP アクセスの防止のためのヒント

いかなる者にも、ご使用の iSeries との間でのメール配布のやりとりに SMTP を使用させたくない場合 は、SMTP サーバーを稼働できなくする必要があります。ご使用の iSeries へのアクセスを保護するには、 以下の手順を考慮します。

#### <span id="page-15-0"></span>SMTP を構成しない

SMTP は、デフォルトでは、TCP/IP が開始されると自動的に開始するように構成されます。SMTP をまっ たく使用しない予定である場合は、iSeries 上で SMTP を構成してはなりません (あるいはいかなる他者に も SMTP を構成させてはなりません)。SMTP は時によっては必要だが通常は稼働させたくないという場 合は、次のステップに進みます。

#### TCP/IP の開始時に SMTP を開始させない

TCP/IP を開始する時に SMTP サーバーが自動的に開始しないようにするには、次のステップに従ってく ださい。

- 1. iSeries ナビゲーターで、「iSeries サーバー (iSeries Server)」 —> 「ネットワーク」 —> 「サーバ ー」 –> 「TCP/IP」の順に展開します。
- 2. 「SMTP」を右ボタンでクリックし、「プロパティー」を選択します。
- 3. 「TCP/IP の開始時に開始」を選択解除します。

#### SMTP ポートへのアクセスの防止

SMTP を開始させないようにし、何者かがユーザー・アプリケーション(ソケット・アプリケーションな ど)を iSeries が通常 SMTP 用として使用するポートに関連付けないようにするために、以下を行いま す。

- 1. iSeries ナビゲーターで、「iSeries サーバー (iSeries Server)」 —> 「ネットワーク」 —> 「サーバ ー」 –> 「TCP/IP」の順に展開します。
- 2. 「TCP/IP 構成」を右クリックして「プロパティー」を選択します。
- 3. 「TCP/IP 構成プロパティー」ウィンドウで「ポート制限」タブをクリックします。
- 4. 「ポート制限」ページで「追加」をクリックします。
- 5. 「ポート制限の追加」ページで、以下のように指定します。
	- 「ユーザー名」: ご使用の iSeries 上で保護されているユーザー・プロファイル名を指定します。(保 護されているユーザー・プロファイルとは、権限を借用するプログラムを所有しておらず、他のユー ザーに知られていないパスワードを持つユーザー・プロファイルのことです)。ポートを特定のユーザ ーに制限することにより、自動的に他のすべてのユーザーを除外することができます。
	- 「開始ボート (Starting port)」: 25
	- 「終了ポート (Ending port)」: 25
	- 「プロトコル」: TCP
- 6. 「OK」をクリックして、制限を追加します。
- 7. 「ポート制限」ページで「追加」をクリックし、UDP プロトコルについても同じ手順を繰り返します。
- 8. 「OK」をクリックしてポート制限を保管し、「TCP/IP 構成プロパティー」 ウィンドウをクローズし ます。
- 9. ポート制限は、次回 TCP/IP を開始した時点で有効になります。ポート制限を設定した時点で TCP/IP がアクティブである場合は、TCP/IP を終了させてもう一度開始する必要があります。

#### SNADS 待ち行列の保留

さらに保護を追加するには、SMTP アプリケーションが使用する SNADS 配布待ち行列を、次のコマンド を使用して保留します。

HLDDSTQ DSTQ(QSMTPQ)PTY(\*NORMAL) HLDDSTQ DSTQ(QSMTPQ)PTY(\*HIGH)

POP アクセスの防止のためのヒント

<span id="page-16-0"></span>いかなる者にも POP を使用して iSeries ヘアクセスさせたくない場合、POP サーバーを稼働できなくする 必要があります。 ご使用の iSeries へのアクセスを保護するには、以下の手順を考慮します。

#### POP を構成しない

POP をまったく使用しない予定である場合は、iSeries 上で POP を構成してはなりません (あるいはいか なる他者にも POP を構成させてはなりません)。 POP は時によっては必要だが通常は稼働させたくないと いう場合は、次のステップに進みます。

#### TCP/IP の開始時に POP を開始させない

POP は、デフォルトでは、TCP/IP が開始されると自動的に開始するように構成されます。 TCP/IP を開始 する時に POP サーバーが自動的に開始しないようにするには、次のステップに従ってください。

- 1. iSeries ナビゲーターで、「iSeries サーバー (iSeries Server)」 —> 「ネットワーク」 —> 「サーバ ー」 –> 「TCP/IP」の順に展開します。
- 2. 「POP」を右ボタンでクリックし、「プロパティー」を選択します。
- 3. 「TCP/IP の開始時に開始」を選択解除します。

#### POP ポートへのアクセスの防止

POP を開始させないようにし、何者かがユーザー・アプリケーション (ソケット・アプリケーションなど) を iSeries が通常 POP 用として使用するポートに関連付けないようにするために、以下を行います。

- 1. iSeries ナビゲーターで、「i**Series サーバー (your iSeries Server)」 —>** 「ネットワーク」 —> 「サーバー」 ––> 「TCP/IP」の順に展開します。
- 2. 「TCP/IP 構成」を右クリックして「プロパティー」を選択します。
- 3. 「TCP/IP 構成プロパティー」ウィンドウで「ポート制限」タブをクリックします。
- 4. 「ポート制限」ページで「追加」をクリックします。
- 5. 「ポート制限の追加」ページで、以下のように指定します。
	- 「ユーザー名」: ご使用の iSeries 上で保護されているユーザー・プロファイル名を指定します。(保 護されているユーザー・プロファイルとは、権限を借用するプログラムを所有しておらず、他のユー ザーに知られていないパスワードを持つユーザー・プロファイルのことです)。ポートを特定のユーザ ーに制限することにより、自動的に他のすべてのユーザーを除外することができます。
	- 「開始ポート (Starting port)」: 109
	- 「終了ポート (Ending port)」: 110
	- 「プロトコル」: TCP
- 6. 「OK」をクリックして、制限を追加します。
- 7. 「ポート制限」ページで「追加」をクリックし、UDP プロトコルについても同じ手順を繰り返します。
- 8. 「OK」をクリックしてポート制限を保管し、「TCP/IP 構成プロパティー」 ウィンドウをクローズし ます。
- 9. ポート制限は、次回 TCP/IP を開始した時点で有効になります。ポート制限を設定した時点で TCP/IP がアクティブである場合は、TCP/IP を終了させてもう一度開始する必要があります。

#### $\ll$

### 雷子メールの構成

この指示に従うと、iSeries サーバーを電子メール・サーバーに設定できます。以下の手順に従ってセット アップ・タスクを実行できます。

#### <span id="page-17-0"></span>iSeries ナビゲーターの電子メール・サーバー

iSeries ナビゲーターの電子メール構成ツールにアクセスします。

#### iSeries における雷子メールの構成

- 1. 電子メールのための TCP/IP の構成: すでにローカル・ドメイン名とローカル・ホスト名を含めて TCP/IP が構成済みの場合は、次のステップに進みます。
- 2. 電子メールのための SMTP サーバーおよび POP サーバーの構成
- 3. 電子メール・ユーザーの登録
- 4. 雷子メール・サーバーの開始および停止

#### ダイヤルアップ・メール接続プロファイルの構成

このトピックでは、ISP へのダイヤルアップのためのプロファイルをセットアップする手順を説明し ます。このステップは、AT&T Global Network サポートをお持ちの場合は必要ありません。

#### ISP ダイヤルアップ接続ウィザードの構成

このトピックでは、ダイヤルアップ接続をセットアップするためのステップを説明します。

#### バッチ ISP 電子メール・ジョブのスケジュール

接続時間を制限するには、一定の間隔で ISP に接続するメール・ダイヤルアップ・ジョブをスケジュ ールすることができます。

#### ISP 雷子メール・サーバーとしての iSeries

このトピックでは、他者のダイヤルアップ先となるためにユーザー自身のメール・サーバーを稼働さ せるステップについて説明します。

#### 複数ドメインのサポート

このトピックでは、ホスト ISP 機能のために複数ドメインをサポートする SMTP サーバーを構成す るステップについて、説明します。

#### 電子メールの保護

このトピックでは、リレーおよび接続を制限し、ウィルスにフィルターを掛けてはじく、ファイアウ ォールを使用する手順を説明します。

### iSeries ナビゲーターの雷子メール・サーバー

iSeries ナビゲーターを使用すると、多くの SMTP および POP の構成タスクや管理タスクを実行できま す。

iSeries ナビゲーターで POP または SMTP にアクセスするには、次のステップに従います。

- 1. 「クライアント・アクセス Windows エクスプレス版」フォルダーをダブルクリックします。
- 2. 「iSeries ナビゲーター」をダブルクリックします。初めて iSeries ナビゲーターを使用する場合には、 「新規接続」アイコンをクリックして iSeries サーバーとの接続を確立します。
- 3. iSeries ナビゲーターで、「iSeries サーバー (your iSeries Server)」 —> 「ネットワーク」 —> 「サーバー」 –> 「TCP/IP」の順に展開します。
- 4. 「SMTP」をダブルクリックして「SMTP プロパティー」ダイアログを開くか、あるいは「POP」をダ ブルクリックして「POP プロパティー」ダイアログを開きます。

ここから「ヘルプ」ボタンをクリックすると、オンライン・ヘルプを表示できます。または、タイトル・バ ーにある疑問符 (?) をクリックして、ヘルプの必要なフィールドまでドラッグ・アンド・ドロップするこ ともできます。

### <span id="page-18-0"></span>雷子メールのための TCP/IP の構成

ご使用の iSeries での電子メールの設定が初めての場合には、以下のステップを実行してください。ご使 用の iSeries で TCP/IP が構成済みの場合には、直接『SMTP および POP サーバーの構成』に進んでくだ さい。

- 1. iSeries ナビゲーターで、 「iSeries サーバー (vour iSeries server)」 —> 「ネットワーク」 —> 「TCP/IP 構成 (TCP/IP Configuration)」の順に展開します。
- 2. 「インターフェース (Interfaces)」を右ボタンでクリックして、「新しいインターフェース (New Interface)」、および新しいインターフェースが提示するネットワークのタイプを選択します。「新しい インターフェース」ウィザードの最初のダイアログが表示されます。このウィザードの指示に従ってく ださい。このウィザードは、次の情報を提供するよう要求してきます。
	- 接続のタイプ
	- ハードウェア・リソース
	- 回線記述
	- IP アドレス
	- ホスト名
	- ドメイン名

注:

ウィザードで使用するホスト名およびドメイン名は、完全 修飾ドメイン名を構成します。 SMTP では、他の SMTP ホスト (SMTP はここから電子メールを受信する)と通信 するために、完全修飾ドメイン名が必要です。

たとえば、ローカル・ホスト名が ASHOST で、ローカ ル・ドメイン名が DOMAIN.COMPANY.COM の場合に は、完全なドメイン名は ASHOST.DOMAIN.COMPANY.COM となります。

- 開始するサーバー
- 3. ウィザードでの作業が終わったら、「TCP/IP」を右ボタンでクリックしてから、「プロパティー」を選 択します。「TCP/IP プロパティー」ダイアログが表示されます。
- 4. 「ホスト・テーブル」タブをクリックします。
- 5. 「追加」をクリックします。 「TCP/IP ホスト・テーブル項目」ダイアログが表示されます。
- 6. 「新しいインターフェース」ウィザードで使用した IP アドレスおよびホスト名を入力します。
- 7. 「OK」をクリックして、「TCP/IP ホスト・テーブル項目」ダイアログを閉じます。
- 8. 「OK」をクリックして、「TCP/IP プロパティー」ダイアログを閉じます。

#### 次に行う作業

電子メールのための SMTP サーバーおよび POP サーバーの構成

### 電子メールのための SMTP サーバーおよび POP サーバーの構成

シンプル・メール転送プロトコル (SMTP) サーバーとポスト・オフィス・プロトコル (POP) サーバーを使 用すると、iSeries で電子メールを使用することが可能になります。 SMTP サーバーと POP サーバーは、 両方とも正しく構成する必要があります。

#### SMTP サーバーの構成

TCP/IP を構成した際、サーバーは自動的に SMTP を構成しています。 残りの作業は、SMTP サーバーが 電子メールを正しく処理するよう、いくつかの SMTP プロパティーを変更することです。

- 1. iSeries ナビゲーターで、「i**Series サーバー (your iSeries Server)**」 —>「ネットワーク」 —> 「サ ーバー」 –> 「TCP/IP」の順に展開します。
- 2. 「SMTP」をダブルクリックします。「SMTP プロパティー」ダイアログが表示されます。
- 3. 以下のタブをクリックして、次のパラメーターを設定します。

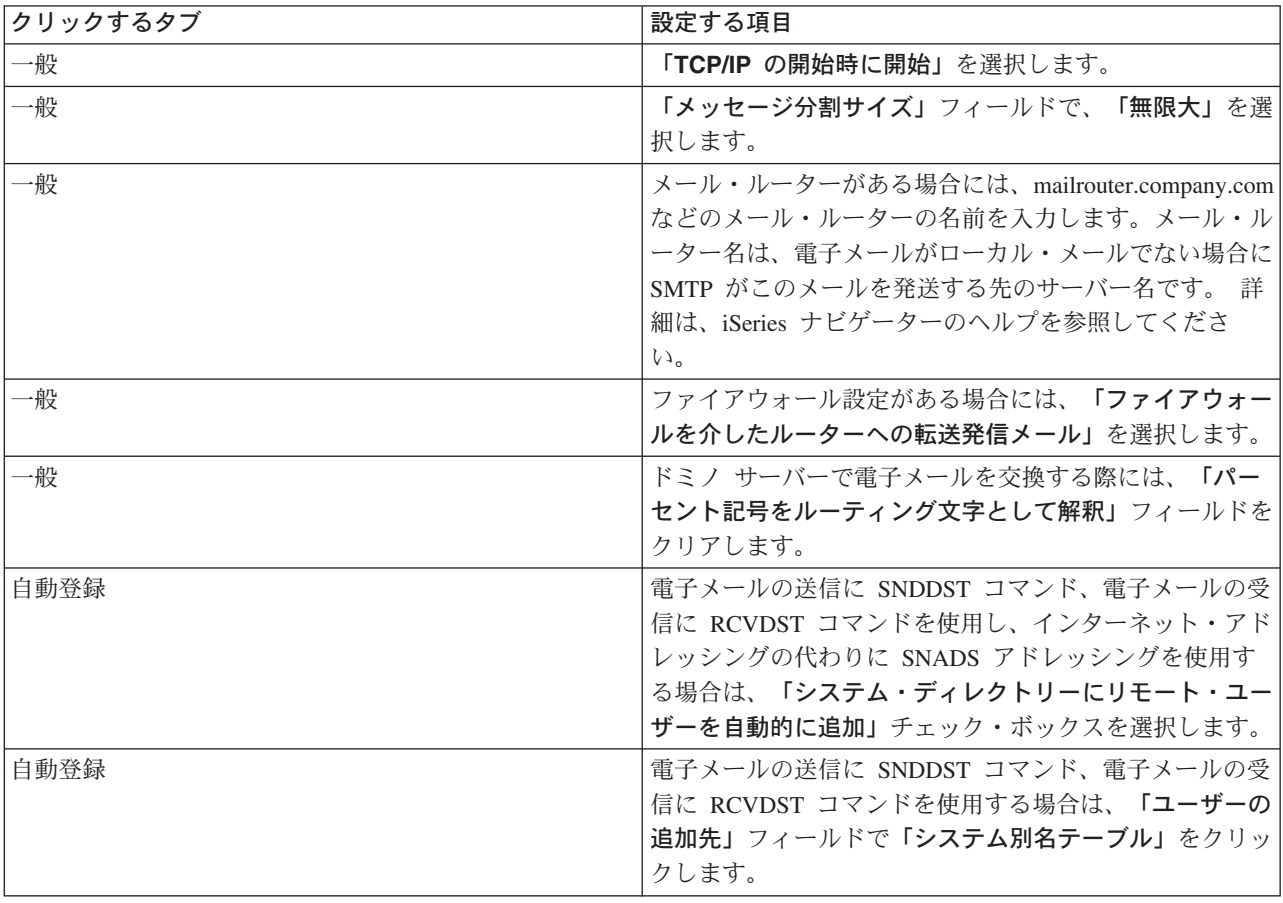

4. 「OK」をクリックして、変更を受け入れます。

#### POP サーバーの構成

POP サーバーは、POP クライアントの要求に応じて、ユーザーのメールボックスから POP クライアント にメールを送信します。 電子メールを使えるよう iSeries を完全に準備するには、POP サーバーの構成が 必要です。

Netscape Mail または Eudora Pro などのメール・プログラム用に POP サーバーを構成する場合は、以下 のステップを実行してください。

- 1. iSeries ナビゲーターで、「iSeries サーバー (iSeries Server)」 —> 「ネットワーク」 —> 「サーバ ー」 –> 「TCP/IP」の順に展開します。
- 2. 「POP」をダブルクリックします。「POP プロパティー」ダイアログが表示されます。

<span id="page-20-0"></span>3. 以下の表を参照してパラメーターを設定します。

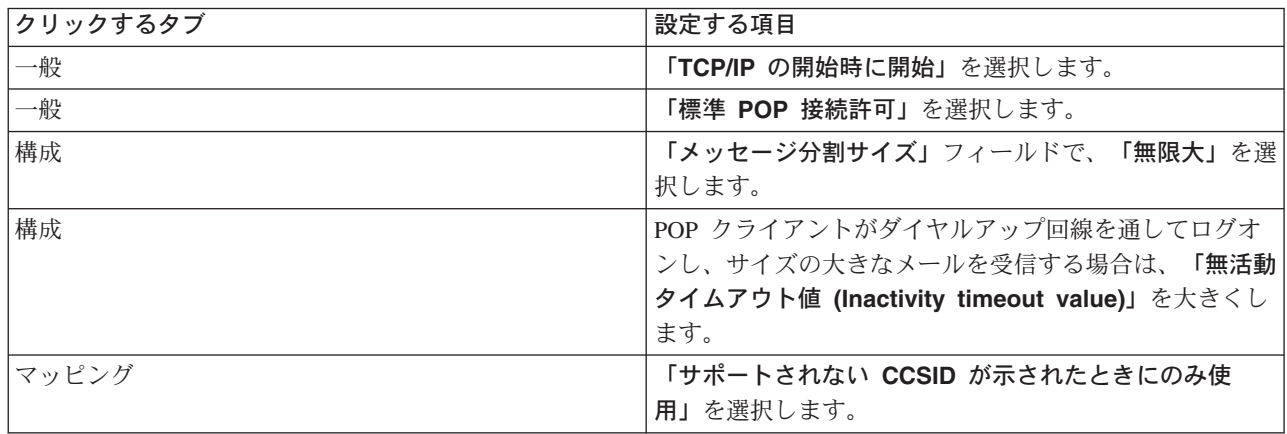

4. 「OK」をクリックして、変更を受け入れます。

#### 次に行う作業

雷子メール・ユーザーの登録

### 電子メール・ユーザーの登録

電子メール・ユーザーを登録するには、ユーザー・プロファイルを作成する必要があります。 ユーザー・ プロファイルによって、iSeries は電子メールの宛先または送信側を判別します。電子メール・システムに 含める必要のあるユーザーすべてについて、iSeries サーバーにユーザー・プロファイルを作成する必要が あります。

各ユーザーについてユーザー・プロファイルを作成すると、自動的にシステム配布登録簿にそのユーザーが 登録されます。システム配布登録簿は、SMTP がローカル電子メールの送信先を判別するために使用する ものです。

SNADS および POP の電子メール・ユーザーのためにユーザー・プロファイルを作成するには、以下の手 順に従ってください。

- 1. iSeries ナビゲーターで、「iSeries サーバー (your iSeries Server)」 —> 「ユーザーおよびグルー プ」の順に展開します。
- 2. 「すべてのユーザー」を右ボタンでクリックしてから、「新規ユーザー」を選択します。「新規ユーザ 一」ダイアログが表示されます。
- 3. ユーザーのユーザー名およびパスワードを入力します。

注:

このパスワードは、POP ユーザーによって自分の POP メ ールボックスにアクセスするために使用されます。

- 4. 「機能」ボタンをクリックします。
- 5. 「特権」タブをクリックします。「特権クラス」が「ユーザー」であることを確認します。
- 6. 「 OK 」をクリックします。
- 7. 「個人」ボタンをクリックします。
- 8. 「メール」タブをクリックします。
- 9. 「メール・サービス・レベル」を選択します。
- <span id="page-21-0"></span>• ユーザーが SNADS ユーザーの場合には、「OfficeVision または JustMail」を選択します。
- ユーザーが POP メール・ユーザーの場合には、「ロータス・メールまたは他の POP3 クライアン ト」を選択します。
- 10. 「優先アドレス・タイプ」を選択します。
	- ユーザーが SNADS ユーザーの場合には、「ユーザー ID およびアドレス」を選択します。
	- ユーザーがロータス ノーツ、POP3 クライアント、またはドミノ・ユーザーの場合には、「SMTP 名」を選択します。
- 11. 望ましいドメイン名が SMTP 電子メール「ドメイン (Domain)」に表示されているか確認します。

注:

通常はデフォルト名で正しいのですが、複数のローカル・ ドメインがある場合にはデフォルト名を変更しなければな らない場合があります。

- 12. 「OK」をクリックします。 SNADS ユーザーを登録している場合、これで登録は完了です。電子メー ルを取り出すのに iSeries サーバーのみを使用する POP ユーザーを登録している場合には、次のステ ップに進みます。
- 13. 「ジョブ」ボタンをクリックします。
- 14. 「セッションの開始」タブをクリックします。
- 15. 「初期メニュー」フィールドで、「サイン・オフ」を選択します。このように設定すると、ユーザー は、iSeries にサインオンしようとしても、自動的にサインオフされることになります (電子メールの 取り出し、または自分のパスワードの変更の場合を除く)。
- 16. 「OK 」をクリックします。
- 17. 「OK 」をクリックします。
- 18. 上記の手順を繰り返し、すべての電子メール・ユーザーのユーザー・プロファイルを用意します。

#### 次に行う作業

電子メールサーバーの開始

### 雷子メール・サーバーの開始および停止

必要な iSeries サーバーを開始して、すべてが正しく動作していることと、すべての構成変更が有効になっ ていることを確認します。 そのために、サーバーを再始動することが必要な場合もあります。サーバーを 停止してから、サーバーの開始のステップを再度実行することによって、サーバーを再始動できます。

#### 電子メール用のサーバーの開始

サーバーを開始するには、以下の手順に従ってください。

- 1. iSeries ナビゲーターで、 「iSeries サーバー (your iSeries server)」 —> 「ネットワーク」 の順に 展開します。
- 2. 「TCP/IP 構成」を右クリックして「プロパティー」を選択します。 「TCP/IP 構成プロファイル (TCP/IP Configuration Properties)」ダイアログが表示されます。
	- TCP/IP 状況が Started の場合には、「OK」をクリックして、次のステップに進みます。
	- そうでない場合には、「キャンセル」をクリックして、「TCP/IP 構成プロファイル (TCP/IP Configuration Properties)」ダイアログをクローズします。それから「TCP/IP 構成 (TCP/IP Configuration)」を右ボタンでクリックし、「開始」を選択します。 完了したら、「OK」をクリッ クします。
- <span id="page-22-0"></span>3. 「サーバー」 -> 「TCP/IP」の順に展開します。 SMTP および POP サーバーが開始されていない場 合には、次の手順で始動します。
	- a. 「SMTP」を右ボタンでクリックし、「開始」を選択します。
	- b. 「POP」を右ボタンでクリックし、「開始」を選択します。
- 4. iSeries の文字ベースのインターフェースをオープンし、STRMSF と入力してメール・サーバー・フレー ムワークを開始します。
- 5. SNADS を使用している場合は、STRSBS QSNADS と入力して QSNADS サブシステムを開始します。

これでサーバーが開始し、iSeries は、電子メール・ユーザーが登録された電子メール・サーバーになりま した。

#### 電子メール用のサーバーの停止

サーバーを停止するには、以下の手順に従ってください。

- 1. iSeries ナビゲーターで、「iSeries サーバー (iSeries Server)」 —> 「ネットワーク」 —> 「サーバ ー」 -> 「TCP/IP」の順に展開します。 SMTP および POP サーバーが開始されている場合には、次 の手順で停止します。
	- a. 「SMTP」を右ボタンでクリックし、「停止」を選択します。
	- b. 「POP」を右ボタンでクリックし、「停止」を選択します。
- 2. iSeries の文字ベースのインターフェースをオープンし、ENDMSF と入力してメール・サーバー・フレー ムワークを終了します。
- 3. SNADS を使用している場合は、ENDSBS QSNADS と入力して OSNADS サブシステムを終了します。

### ダイヤルアップ・メール接続プロファイルの構成

ダイヤルアップ接続プロファイルを手作業で作成するには、以下のステップを実行してください。

注:

AT&T Global Network サポートをお持ちの場合は、『ISP ダイヤルアップ接続ウィザード』にスキップできます。

- 1. iSeries ナビゲーターで、「iSeries サーバー (your iSeries Server)」 —> 「ネットワーク」 —> 「リモート・アクセス・サービス (Remote Access Services)」 の順に展開します。
- 2. 「レシーバー接続プロファイル (Receiver Connection Profiles)」を右マウス・ボタン・クリック し、「新規プロファイル (New Profile)」を選択します。
- 3. 「プロトコル・タイプ (Protocol type)」に「PPP」を選択します。
- 4. 「接続タイプ (Connection type)」に「交換回線 (Switched line)」を選択します。
- 5. 「TCP/IP 構成 (TCP/IP Configuration)」を展開して、「接続 (Connections)」を選択します。
- 6. 「サーバー」 –> 「TCP/IP」の順に展開します。
- 7. 「SMTP」を右ボタンでクリックし、「プロパティー」を選択します。
- 8. 「スケジューラー」タブをクリックします。 「SMTP の開始時にスケジューラーを開始 (Start scheduler when SMTP is started)」チェック・ボックスを選択し、作成した接続プロファイルを指 定します。
- 9. 「ETRN」ページをクリックし、「ETRN をサポート (ダイヤルアップ・メール検索) (Support ETRN (Dial-up mail retrieval))」チェック・ボックスを選択します。「追加」をクリックし、ISP の発信サ ーバーのアドレスのドメイン名を指定します。
- 10. ファイアウォールを使用可能にし、ISP の発信メール・サーバーを指定します。

<span id="page-23-0"></span>11. ウィザードをさらに実行し、新しいインターネット・サービス・プロバイダーのダイヤルアップ接続を セットアップします。

### ISP ダイヤルアップ接続ウィザードの構成

SMTP スケジューラー機能を使用してインターネット・サービス・プロバイダー経由で大量の電子メール を送るには、その前に、サーバー・アプリケーションにアクセスするためにダイヤルアップ接続プロファイ ルを構成する必要があります。 インターネット・サービス・プロバイダー・ダイヤルアップ接続ウィザー ドがこのプロファイルを構成します。 AT&T Global Network サポートがない場合は、『ダイヤルアップ・ メール接続プロファイルの構成』を参照して、予備的なステップを実行してください。

接続ウィザードが、メール・サーバー (SMTP および POP) の IP アドレス、割り当てられたドメイン名、 アカウント名、およびパスワードをお知らせします。

ウィザードを実行し、SMTP スケジューラーを構成するには、以下のステップを実行してください。

- 1. iSeries ナビゲーターで、「iSeries サーバー (your iSeries Server)」 —> 「ネットワーク」 —> 「リモート・アクセス・サービス (Remote Access Services)」 の順に展開します。
- 2. 「発信元接続プロファイル (Originator Connection Profiles)」で右ボタンをクリックし、「新規 AT&T Global Network ダイヤル接続 (New AT&T Global Network Dial Connection)」を選択しま す。
- 3. 「ウェルカム (Welcome)」パネルで、「次へ (Next)」をクリックして起動します。
- 4. 「アプリケーション・タイプ (Application Type)」パネルで、「メール交換アプリケーション (Mail exchange application)」を選択してから、「次へ (Next)」をクリックします。
- 5.続けてウィザードを実行し、新しい AT&T Global Network ダイヤル接続をセットアップします。

ダイヤルアップ接続の構成が済んだら、バッチ ISP 電子メール・ジョブをスケジュールする準備ができた ことになります。

### バッチ ISP 電子メール・ジョブのスケジュール

高額の専用回線を使用することを望まない企業のために、iSeries では、インターネット・サービス・プロ バイダー(ISP)経由で、スケジュール時刻に電子メールをバッチ方式で送信する手段を備えています。 「ISP ダイヤルアップ接続ウィザード」を使用して接続を構成します。そして、iSeries が ISP に接続して 会社の電子メールを送信する時間間隔を設定するには、SMTP スケジューラーを使用します。

ISP に電子メールを送信するよう SMTP を設定するには、以下のステップに従ってください。

- 1. iSeries ナビゲーターで、「iSeries サーバー (your iSeries Server)」 —> 「ネットワーク」 —> 「サーバー」 ––> 「TCP/IP」の順に展開します。
- 2. 「SMTP」をダブルクリックします。「SMTP プロパティー」ダイアログが表示されます。
- 3. 「スケジューラー」タブをクリックします。
- 4. 「SMTP の開始時にスケジューラーを開始 (Start scheduler when SMTP is started)」チェック・ボ ックスを選択します。
- 5. AT&T Global Network ダイヤラー・ウィザードで構成した 「2 地点間接続プロファイル」か、手作業 で構成した 「2 地点間接続プロファイル」を選択します。
- 6. 「Mail transfer interval (メール転送の間隔)」では、SMTP が待ち行列に入っている電子メールを転送 する間隔を分単位で設定します。
- 7. ご使用の ISP が AT&T Global Network でなければ、「リモート・サーバー接続時に ETRN を発行 (Issue ETRN when connecting to remote server)」 チェック・ボックスを選択します。
- <span id="page-24-0"></span>8. ISP のネットワーク上の着信メール・サーバーに合わせて「サーバー IP アドレス (Server IP address)」を入力し、この SMTP サーバーが ETRN を発行する「登録 ISP host.domain (Registered ISP host.domain)」を入力します。
- 9. 「OK」をクリックします。

### ISP 電子メール・サーバーとしての iSeries

会社が iSeries マシンをインターネットに接続しており、リモート・ダイヤルアップ事業所のためにメール を受信したいと考えている場合、iSeries SMTP サーバーをこの目的に使用することができます。

iSeries マシンには固定 IP アドレスが必要であり、DNS に登録されていなければなりません。 この iSeries マシンを指す DNS には、リモート・ダイヤルアップ・サーバーがメールを検索する host.domain ごとに MX 項目も必要となります。 iSeries マシンは、自分のローカル・ホスト・テーブルに、これらの host.domain の別名を持つ必要もあります。リモート・ダイヤルアップ・サーバーが iSeries サーバーの場 合、それらはバッチ ISP 電子メール・ジョブをスケジュールするように、構成しなければなりません。

リモート・ダイヤルアップ・メール・サーバーの電子メール要求にサービスを提供するには、以下のステッ プを実行してください。

- 1. iSeries ナビゲーターで、「iSeries サーバー (your iSeries Server)」 —> 「ネットワーク」 —> 「サーバー」 –> 「TCP/IP」の順に展開します。
- 2. 「SMTP」をダブルクリックします。「SMTP プロパティー」ダイアログが表示されます。
- 3. 「ETRN」タブをクリックします。
- 4. 「ETRN をサポート (ダイヤルアップ・メール検索) (Support ETRN (Dial-up mail retrieval))」チェ ック・ボックスを選択します。
- 5. 「追加」をクリックして、ISP のホストおよびドメイン名を指定します。複数のメール・サーバーがメ ールの要求を行う場合は、これを複数回行います。
- 6. 「OK」をクリックします。

### 複数ドメインのサポート

iSeries SMTP サーバーが ISP 機能をホスティングするためには、SMTP が複数のドメインで機能している ように見える必要があります。 SMTP クライアントは、この構成情報を使用して、どのインターフェース にバインドするか、電子メールをいつ送信するか、どのメールをローカルと見なし(自分自身で解決して送 信する)、どのメールを構成済みのファイアウォール・メール・デーモンに転送するかを知ります。

- 1. iSeries ナビゲーターで、「iSeries サーバー (vour iSeries Server)」 —> 「TCP/IP」 —> 「ネッ トワーク」 の順に展開します。
- 2. 「SMTP」を右ボタンでクリックし、「プロパティー」を選択します。
- 3. 「複数ドメイン (Multiple Domains)」タブをクリックします。
- 4. 「追加」をクリックし、サポートしたいドメインとインターフェースを指定します。
- 5. 「OK」をクリックします。

### 雷子メールの保護

iSeries サーバーに機密保護機能のある環境を整えるのは重要なことです。 SMTP サーバーとユーザーを、 内部および外部の障害から保護しなければなりません。

電子メール環境を確実に保護するために、以下のタスクを実行することができるかもしれません。

• ルーターまたはファイアウォールを介した電子メールの送信

- <span id="page-25-0"></span>• 中継制限
- 接続制限
- ウィルスの拡散を防ぐための電子メールのフィルター操作

#### ルーターまたはファイアウォールを介した電子メールの送信

電子メール・ルーターは、SMTP が宛先の正確な IP アドレスを見つけられない場合にメールを送達する中 間システムです。 電子メール・ルーターは、電子メールを IP アドレスまたは他のルーターに発送しま す。 ローカルのサーバーが電子メールをシステムに配布できなかった場合には、その発信電子メールを代 替システムに発送してください。 ファイアウォールがある場合には、このファイアウォールをルーターと して使用できます。

以下の手順に従ってルーターを構成する前に、『電子メール・ルーターの前提条件』を参照してください。

ルーターを設定するには、以下の手順に従ってください。

- 1. iSeries ナビゲーターで、「iSeries サーバー (your iSeries Server)」 —> 「ネットワーク」 —> 「サーバー」 ––> 「TCP/IP」の順に展開します。
- 2. 「SMTP」をダブルクリックします。「SMTP プロパティー」ダイアログが表示されます。
- 3. 「一般」タブをクリックします。
- 4. 「メール・ルーター」名を入力します。

ファイアウォールを介して電子メールを発送するには、以下の手順に従ってください。

- 1. iSeries ナビゲーターで、「iSeries サーバー (your iSeries Server)」 —> 「ネットワーク」 —> 「サーバー」 –> 「TCP/IP」の順に展開します。
- 2. 「SMTP」をダブルクリックします。「SMTP プロパティー」ダイアログが表示されます。
- 3. 「一般」タブをクリックします。
- 4. 「メール・ルーター」フィールドに、FWAS400.company.com などのファイアウォールの名前を入力し ます。
- 5. 「ファイアウォールを介したルーターへの転送発信メール」を選択します。

*電子メール・ルーターの前提条件:* 電子メール・ルーターを構成する前に、以下のことを考慮してくださ  $\mathcal{U}^{\lambda}$ 

- 中間サーバーは、iSeries サーバーである必要はありません。 メール・ルーターに必要なのは、電子メー ルを発送しなければならないすべてのホスト・サーバーを含むホスト・テーブルのみです。 iSeries サー バーがメール・ルーターである場合には、特別なシステム・レベルは必要ありません。
- ソース・サーバーとターゲット・サーバーとの間の発送のために設定できる中間システムは 1 つのみで す。 メール・ルーターをネストすることはできません。
- SMTP は開始時に、ローカル・ホスト・テーブル (LHT) またはドメイン・ネーム・システム (DNS) サ ーバーのどちらかから、メール・ルーターの IP アドレスを取得可能でなければなりません。 SMTP が メール・ルーターの IP アドレスを取得できない場合、SMTP はルーターを使用しないで実行します。
- SMTP クライアント・ファイアウォール・サポートはメール・ルーターを使用して、ローカル(保護)ド メイン外のホストに宛てられた電子メールを転送します。電子メールを配布するために、メール・ルー ターは、電子メールをファイアウォールを介して転送する権限を持つサーバーでなければなりません。 また、SMTP ファイアウォール・サポートを有効にすると、ドメインが iSeries 上にない宛先へのメール はルーターを通過することになります。 OS/400 V5R1 以降では、複数ローカル・ドメインをサポート します。ファイアウォールを介してメールを送信しないドメインを複数、構成することができます。

<span id="page-26-0"></span>これらの前提条件が満たされた場合は、 ルーターを介して電子メールを送信する方法を参照してくださ  $\mathcal{U}$ 

#### 中継制限

直面する可能性のある一般的な問題の 1 つに、電子メール・サーバーを使ってスパミング、または大量の メールの送信を行おうとする人物からの保護があります。こうした問題を避けるには、中継の制限機能を使 用して、中継の目的でマシンを使用する可能性のある人物をできるだけ綿密に指定するようにしてくださ い。 中継の許可については、5 種類のオプションがあります。

- 「すべての中継メッセージを許可する (Allow all relay messages)」
- 「すべての中継メッセージをブロックする (Block all relay messages)」
- 「近隣ドメイン・リストにある宛先の中継メッセージだけ受け入れる (Accept relay messages for only the near domains  $list)$
- 「アドレス中継リストからの中継メッセージだけ受け入れる (Accept relay messages from only the address relay list) $\vert$
- 「近隣ドメイン・リストとアドレス中継リストの両方を使用する中継メッセージを受け入れる (Accept relay messages using both the near domains and address relay lists)

インターネットに電子メールを送信できるユーザーを指定するには、以下のステップを実行してください。

- 1. iSeries ナビゲーターで、「**iSeries サーバー (vour iSeries Server)」 —>** 「ネットワーク」 —> 「サーバー」 –> 「TCP/IP」の順に展開します。
- 2. 「SMTP」を右ボタンでクリックし、「プロパティー」を選択します。
- 3. 「リレーの制限 (Relay Restrictions)」タブをクリックします。
- 4. ここに表示される 5 種類のオプションの中から、適切なリレーの制限を選択します。

注: ソンスコンコンコンコンコンコンコンコンコンT近隣ドメイン・リストにある宛先のリレー・メッセージ だけ受け入れる (Accept relay messages for only **recipients in the near domains list)」または「近隣ド** メイン・リストとアドレス・リレー・リストの両方からの リレー・メッセージを受け入れる (Accept relay **messages using both the near domains and** address relay lists)」を選択する場合は、次に「一般」 夕ブをクリックして、中継の受け入れ先の近隣ドメインを リストします。

5. 詳細な情報が必要な場合は、「ヘルプ」をクリックします。

6. **OK** | をクリックします。

#### 接続制限

電子メール・サーバーを悪用する可能性のあるユーザーからの接続を妨げることができます。好ましくない ユーザーがサーバーに接続して、不正なメールを送信することがあるかもしれません。こうした不正な電子 メールは、中央演算処理装置 (CPU) のサイクル、およびスペースを大いに占有します。また、こちら側の サーバーが不正なメールの受け渡しを他のサーバーに許可している場合、こちら側のサーバーから送られる メールの受け取りを別のサーバーが拒否することもあります。

好ましくない既知のユーザーの IP アドレスを指定することもできますし、Realtime Blackhole List (RBL) サーバーを持つホストに接続することもできます。これらの Realtime Blackhole List は、不正なメールを

送信している既知の IP アドレスのリストを提供しています。 Realtime Blackhole List を持ったホストの

一例として、MAPS (Mail Abuse Prevention System LLC) → の Web サイトがあるのでご覧ください。

既知の IP アドレスを指定する、あるいは Realtime Blackhole List を持つホストを指定するには、以下の 手順に従ってください。

- 1. iSeries ナビゲーターで、「iSeries サーバー (your iSeries Server)」 —> 「ネットワーク」 —> 「サーバー」 –> 「TCP/IP」の順に展開します。
- 2. 「SMTP」を右ボタンでクリックし、「プロパティー」を選択します。
- 3. 「接続の制限 (Connection Restrictions)」ページをクリックします。
- 4. 「追加」をクリックし、使用したい Realtime Blackhole List を持つサーバーのホスト名を追加します。
- 5. 「追加」をクリックし、接続試行を制限する特定の IP アドレスを追加します。
- 6. 詳細な情報が必要な場合は、「ヘルプ」をクリックします。
- 7. 「OK」をクリックします。

電子メール・サーバーの保護の詳細については、『電子メールの保護』のトピックを参照してください。

#### ウィルスの拡散を防ぐための雷子メールのフィルター操作

既知のウィルスが電子メール・サーバーに侵入しようとする場合があります。 ウィルスの拡散を防ぐた め、着信電子メールに特定の件名、タイプ、ファイル名、および発信元アドレスが含まれていないかどうか を調べるフィルターを作成できます。次いで、電子メールを検疫または廃棄することができます。

ウィルスにフィルターを掛けると、疑わしい電子メールは、管理者によって設定されたパラメーターに基づ いて自動的に保管または廃棄されます。電子メールは、以下の基準のうちどれでも、あるいはすべてによっ て、「フィルターに掛ける」ことができます。

- 1. アドレス 個人 (単数または複数) またはドメイン (単数または複数)
- 2. 件名 ILOVEYOU
- 3. 添付ファイル名 lovebug.vbs あるいは \*.vbs
- 4. MIME タイプ image/\* あるいは image/jpg

値にはワイルドカード文字を含めることができます。1 つのワイルドカード文字が 1 つのアスタリスク (\*) で、これによって 1 つまたは複数の任意の文字がワイルドカードのその位置に存在する可能性がある ことを示します。たとえば、\*.vbs を使って、拡張子 .vbs を持つファイル名をチェックすることができま す。\*@us.ibm.com という発信元は、米国内の IBM からのすべてのメールをフィルターに掛け、image/\* のフィルターは、すべてのサブタイプのなかでタイプがイメージであるものをフィルターに掛けます。

フィルターを作成するには、以下の手順に従ってください。

- 1. iSeries ナビゲーターで、「iSeries サーバー (your iSeries Server)」 —> 「ネットワーク」 —> 「サーバー」 ––> 「TCP/IP」の順に展開します。
- 2. 「SMTP」を右ボタンでクリックし、「プロパティー」を選択します。
- 3. 「フィルター (Filters)」ページを選択します。
- 4. 「メッセージの保持 (Keep message)」または「メッセージの廃棄 (Discard message)」を選択しま す。「メッセージの保持 (Keep message)」を選択すると、メッセージのコピーは保管されるものの、 これが宛先に送信されることはありません。
- 5. 「追加」をクリックし、ウィルスが含まれているかもしれないメッセージを識別する基準を指定しま す。この基準に合致するメッセージは、宛先に送信されません。詳細な情報が必要な場合は、「ヘル プ」をクリックします。

<span id="page-28-0"></span>6. 「OK」をクリックして、変更を保管します。

注:

上記のツールに加え、補足的なアンチウィルス・ソリュー ションをインプリメントするべきです。

### iSeries での電子メールの送受信

iSeries はメール・サーバーになっており、ここに電子メール・ユーザー (SNADS、POP、またはロータス) が登録されています。 POP クライアントまたは SNADS クライアントのいずれかを使用すると、電子メ ール・ユーザーは電子メールを送信、受信、および読み取ることができます。

ユーザーが電子メールの受信および送信を行えるようにするための方法はさまざまです。以下に挙げる方法 があります。

#### POP 電子メール・クライアントのセットアップ

このトピックでは、標準 POP メール・クライアントをセットアップする方法を説明します。

#### QtmmSendMail API

MIME メール送信 (QtmmSendMail) API を使用して、iSeries プログラムから電子メールを送信しま す。

#### JavaMail<sup>TM</sup>

電子メールのクライアント・アプリケーションを開発するために JavaMail を使用します。

#### PDF ファイルとしてのスプール・ファイルの送信

スプール・ファイルを Adobe PDF に出力し、その文書を電子メールで配布します。

#### アドレスとして LDAP を使用する

Lightweight Directory Access Protocol (LDAP) を使用して、システム・ディレクトリーを基にした共 通アドレス帳を提供することができます。

#### 電子メールの送信に SNADS を使用する

配布の送信 (SNDDST) コマンドを使用する SNADS クライアント・プログラムにより、iSeries 上で 電子メールの送信ができます。

#### 電子メールの受信に SNADS を使用する

配布の再利用 (RCVDST) コマンドを使用する SNADS クライアント・プログラムにより、iSeries 上 でメールの受信ができます。

### POP 電子メール・クライアントのセットアップ

iSeries は POP サーバーを使用して電子メールを保管および転送します。 電子メール・クライアントは、 クライアント側のユーザーのために、POP サーバーと協働して電子メールの受信と保管を行います。 Eudora、Netscape Mail、およびロータス ノーツなど、POP をサポートする多数の電子メール・クライアン トがあります。 クライアントを構成するための手順は、各クライアントのインターフェースに応じて異な ります。ただし、指定する必要のある情報は同じです。 ここでは、例として Netscape Mail を取り上げ ます。

1. POP 電子メール・クライアント・プログラム情報を収集します。

• ユーザー ID および完全修飾ドメイン名 (ホスト名とドメイン名)。 これは、ユーザーのメール受信 用の電子メール・アドレスであり、通常は、userID@hostname.domainname の形式で指定します。

クライアントの中には、ホスト・アドレスを何度も入力し なければならないものもあります。メール受信用の POP サーバーのホストの指定、メール送信用の SMTP のホス トの指定、および宛先に対する電子メール送信者の確認な どで入力が必要になります。

- <span id="page-29-0"></span>• POP ユーザーまたはアカウント名。これは、iSeries ユーザー・プロファイル名と同じです。
- ユーザー・パスワード。このパスワードは、iSeries ユーザー・プロファイル・パスワードと同じでな ければなりません。
- 2. ユーザーおよびユーザーの設定を確認します。 たとえば、Netscape Mail では、ユーザーは、「編集」- ―> 「設定」 ―> 「メールとニュース・グル ープ」 –> 「確認」と進んで確認します。
	- ユーザー名。これは、iSeries ユーザー・プロファイル名です。
	- ユーザーの電子メールのアドレス。これはユーザー ID と完全修飾ドメイン名です。
	- 応答先アドレス。これは、ネットワーク管理者が指定するユーザーの電子メール・アドレスと同じに することができますが、ユーザー・プロファイルが iSeries 上になければなりません。
- 3. 発信メール (SMTP) サーバーを確認します。 電子メール・クライアントで SMTP サーバーを識別する必要があります。なぜなら、SMTP サーバー は、クライアントのユーザーにメール送信を許可するサーバーだからです。たとえば、Netscape Mail では、ユーザーは、「編集」 ―> 「設定」 ―> ―> 「メール・サーバー」と進んで確認します。
	- POP ユーザーまたはアカウント名。これは、ユーザーの電子メール・アドレスのユーザー ID です。 また、iSeries ユーザー・プロファイル名でもあります。
	- 発信メール (SMTP) サーバー。これは、iSeries ホスト名です。
- 4. 着信メール (POP) サーバーを確認します。 たとえば、Netscape Mail では、ユーザーは、「編集」 -> 「設定」 -> -> 「メール・サーバー」 と進んで確認します。
	- 着信メール・サーバー。これは、iSeries ホスト名です。

### **QtmmSendMail API**

MIME メール送信 (QtmmSendMail) API を使用すると、iSeries プログラムから電子メールを送信できま す。この API は一度に複数のメールを送信することをサポートしていますが、配布の送信 (SNDDST) コ マンドはこれをサポートしていません。 QtmmSendMail API は、サービス・プログラム OTCP/OTMMSNDM に含まれています。アプリケーション・プログラムは、このサービス・プログラムに バインドしなければなりません。

QtmmSendMail API は、次のようにして機能します。

- 1. 完全な MIME 注記を持つ ASCII ファイルを作成します。ヘッダーの文字はすべて、US-ASCII コード 化文字セット識別子 (CCSID) 367 を使用していなければなりません。
- 2. アプリケーションは OtmmSendMail API を呼び出し、この API にファイルの名前、およびフレームワ ークと SMTP が電子メールを転送するために使用する必要のあるアドレスを渡します。

#### 権限

MIME 統合ファイル・システム・ファイルは、QMSF フレームワーク・パスの期間中存在していなければ なりません。 QMSF ジョブによって呼び出される変換および配布の出口点は、このファイルを読むことが 可能でなければなりません。 組み込まれた出口プログラムにより、リンクは除去されます(リンク解除)。 それが最後のリンクである場合、フレームワークはファイルを削除します。

<span id="page-30-0"></span>ディレクトリー権限

データ権限は、プロダクト QMSF では \*X でなければなりません。

#### ファイル権限

QTCP および QMSF には、以下の権限が必要です。

- データ権限 \*RWX
- オブジェクト権限 \*ALL

#### 必要なパラメーター・グループ:

#### ファイル名

(Input Char(\*)) ASCII MIME ノートの統合ファイル・システムの文字ストリング。パス全体を指定し なければなりません。フレームワークはファイルの処理を終了した後、ファイルのリンクを解除しま す。それが最後のリンクである場合、フレームワークはファイルを削除します。このファイルには、 Request for Comment (RFC) と呼ばれる標準に適合している、インターネット送信の準備の整った MIME 注記が含まれていなければなりません。

#### ファイル名の長さ

(Input Binary(4)) ファイル名内のバイト数 (絶対パス名)。最大長は 255 バイトです (終端に NULL は想定されていません)。

#### 発信元アドレス (SMTP)

(Input Char(\*)) SMTP 発信元アドレスの文字ストリング。たとえば、smith@myhost.mytown.com。すべ ての SMTP アドレスはコード化文字セット識別子 (CCSID) 500 を使用していなければなりません。

#### 発信元の長さ

(Input Binary(4)) 発信元アドレス・ストリング (NULL を含まない) の長さ。最大長は 256 バイトで す。

#### 第 1 宛先アドレス (SMTP)

(Input ADDT0100(\*)) 宛先アドレスを含む第 1 アドレス構造。すべての SMTP アドレスは CCSID 500 を使用していなければなりません。

#### 宛先の合計数

(Input Binary(4)) 宛先アドレス構造の数 (最低 1 つが必要です)。

エラー・コード

(I/O Char(\*)) エラー情報を戻す構造。

#### ADDTO100 形式:

以下の表は、形式 ADDT0100 のレイアウトを示しています。

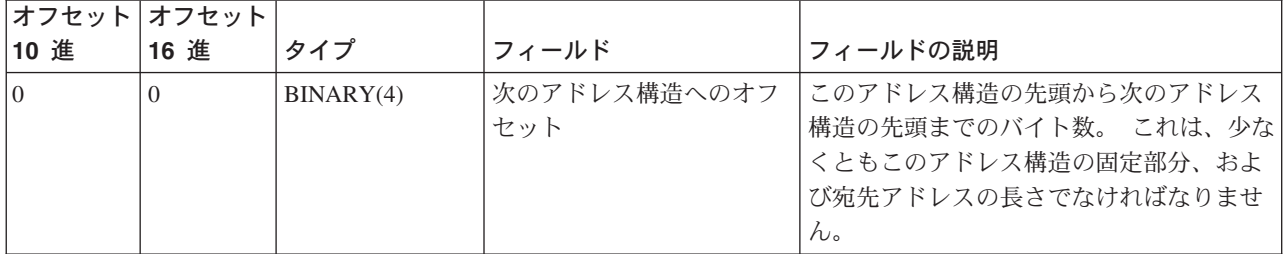

<span id="page-31-0"></span>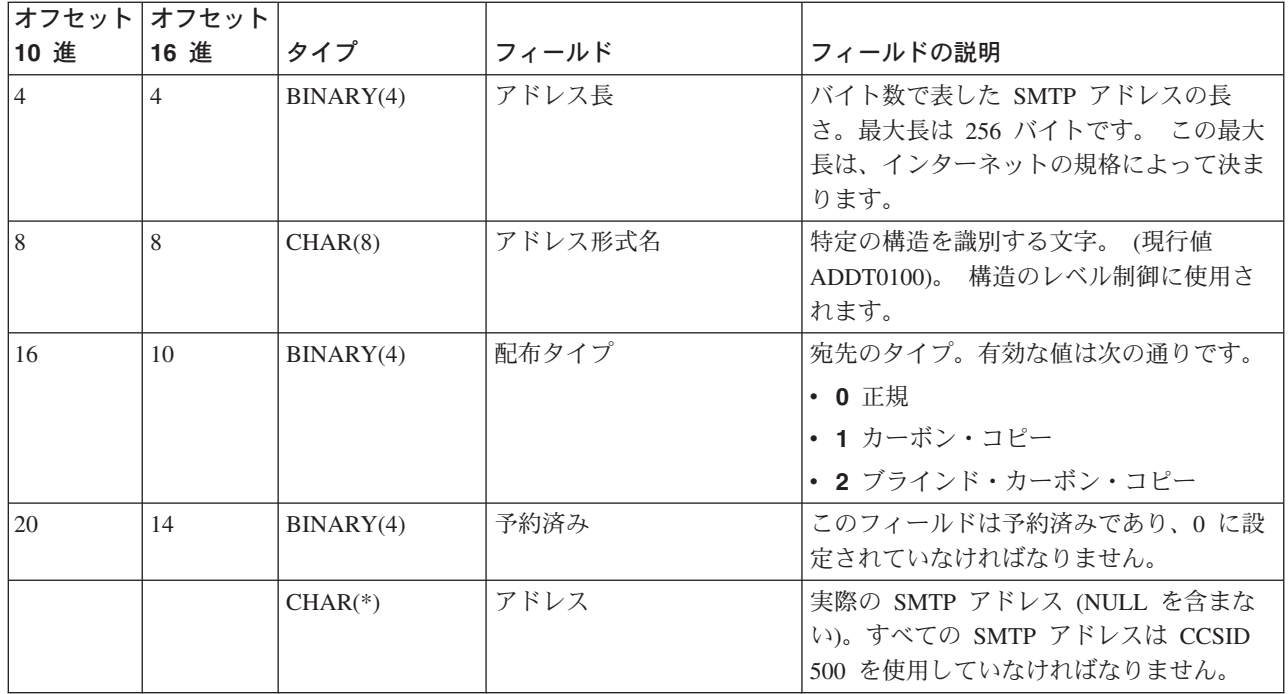

QtmmSendMail API の使用するうえでの問題は、『QtmmSendMail API の問題の解決』のトラブルシュー ティングのトピックを参照してください。

### $JavaMail<sup>TM</sup>$

 $\sum$ JavaMail™ API は、Java を基にした電子メール・クライアント・アプリケーションを作成するのに使用 できる、プラットフォームからもプロトコルからも独立したフレームワークを提供します。JavaMail API を使用すると、作成するメール・アカウントに、マルチメディア・メール・メッセージを送信する機能や、 フォルダー、認証、および添付ファイルの処理をサポートする完全装備の IMAP (Internet Mail Access Protocol) インプリメンテーションを使用できる機能を、持たせることができます。

SMTP は文字データしかサポートしないため、定形式テキスト、ファイル添付 (テキストおよびバイナリ ー)、およびマルチメディア・コンテンツなどの複雑なデータを表現するには MIME を使用します。iSeries OTMMSENDMAIL API を使用する場合は、ユーザーのアプリケーションがデータを適切な内容に変換する 責任を持たねばなりません。JavaMail インプリメンテーションは、元々、MIME の処理機能を提供してい ます。

V5R2 から、JavaMail コンポーネントは IBM Java 開発キット (JDK) の一部として出荷されます。

詳細については、「IBM Java 開発キット (IBM Developer Kit for Java)」 –> 「オプション・パッケ ージ (Optional packages)」 –> 「JavaMail」 にある『JavaMail』のトピックを参照してください。

「Java 開発トピック」にある『Java を使用するメール機能を持つ AS/400 アプリケーション (Mail Enabling AS/400 Applications with Java)』 いち参照してください。《

# Sスプール・ファイルの PDF ファイルとしての送信

> Infoprint Server for iSeries を使用して、任意の iSeries 出力から Adobe Portable Document Format (PDF) ファイルを作成することができます。この生成された PDF ファイルを、電子メールの添付ファイル として送信することができます。1つのアドレスに対して単一のスプール・ファイルを送信できます。1つ <span id="page-32-0"></span>のスプール・ファイルをいくつかの PDF に分割して、それぞれを別のアドレスに送ることもできます。こ の方式を使えば、顧客宛ての送り状を PDF ファイルに分けて出力し、該当する送り状をそれぞれの顧客の 電子メール・アドレスに送信することが可能です。

この出力方式を使用するには、以下のプログラムが必要です。

- Infoprint Server for iSeries (5722-IP1)
- プリント・サービス機能/400

電子メール配布の構成を含む、Infoprint Server を使用して PDF ファイルを出力する詳細については、近刊 予定の「iSeries Printing Redbook VI - The Output of E-business」の中の章である『Using the Infoprint Server for iSeries PDF transform』を参照してください。この資料は、「Printing solutions for iSeries」  $\bullet$  Web サイトでアクセスできます。

### アドレスとして LDAP を使用する

≫ V5R2 以前は、Microsoft Exchange などの MAPI 可能クライアントは、共通のアドレス帳を使用するこ とができました。このアドレス帳は、システム配布登録簿から POP サーバーのアドレス帳キャッシュにデ ータ・マッピングすることによって作成されました。V5R2 では、MAPI サポートは iSeries では使用可能 ではありません。

以前に MAPI によって提供されていた機能を置き換えるものとして、Lightweight Directory Access Protocol (LDAP) を使用することができます。LDAP を使用すれば、すべてのユーザーがクライアント・アプリケー ションから使用できる単一のアドレス帳を提供することができます。

LDAP を使用するには、下記のタスクを完了します。

- 1. LDAP サーバーを構成する。
- 2. システム配布登録簿のデータを LDAP にロードする。
- 3. メール・クライアントを、LDAP を使用するように構成する。 このタスクを完了するステップは、メール・クライアントに依存します(たとえば、Netscape または Eudora)。メール・クライアントのプロパティーを編集して、メール・アドレッシングに使用するディレ クトリー・サーバー (Directory Server) として LDAP サーバーを指定します。《

### 電子メールの送信に SNADS を使用する

以下の手順は、配布の送信 (SNDDST) コマンドを使用して iSeries 上で電子メールを送信する方法を説明 しています。電子メールの送信者は、ローカルな SNADS ユーザーでなければなりません。 ローカルな SNADS ユーザーは、ローカル・システム配布登録簿項目によって構成されるプロファイルを持ちます。詳 細については、『電子メール・ユーザーを登録する』を参照してください。

iSeries 上で電子メールを送信するには、以下の手順に従ってください。

- 1. iSeries の文字ベース・インターフェースで SNDDST と入力し、実行キーを押します。 「配布送信」 画面が表示されます。
- 2. F10 を押して、すべてのパラメーターを表示させます。
- 3. 最初のプロンプトである「送信する情報」に \*LMSG と入力して、実行キーを押します。
- 4. 受信者のユーザー ID サーバー・アドレス、または IP アドレスを入力します。
- 5. 「記述」プロンプトにメッセージの説明を入力します。
- 6. Page Down キーを押して、「長いメッセージ」プロンプトに電子メールを入力します。
- 7. 実行キーを押して、電子メールを送信します。

SNDDST メールでインターネット・アドレッシングを使 用することもできます。

<span id="page-33-0"></span>ヘッダーの処理について調べるには、『宛先を区別するためのヘッダーのセットアップ』を参照してくださ  $\zeta$  )  $_{\circ}$ 

また、電子メールにファイルを添付することもできます。

電子メールの受信については、『電子メールの受信に SNADS を使用する』を参照してください。

#### 宛先を区別するためのヘッダーのセットアップ

配布属性の変更 (CHGDSTA) コマンドを使うと、メール配布のメッセージ・サービス属性 (X.400 サポー 卜) の内容を変更できます。 宛先の保持 (KEEPRCP) パラメーターを使うと、保管と送信を行う宛先情報 を、各メール配布ごとに指定することができます。 このパラメーターの設定は、OfficeVision からの注記 のために、どのように MIME ヘッダーが作成されるかに影響します。

CC タグと BCC タグが MIME ヘッダー (およびクライアントの画面) に現れるようにするには、 KEEPRCP パラメーターを \*ALL に設定する必要があります。 BCC 宛先は、このパラメーターの設定に 関係なく、表示されません。それが BCC 宛先の目的です。 TO 宛先と CC 宛先は、OfficeVision の注記 のテキストに現れることになります。

#### SNDDST コマンドの IP アドレスのサポート

ご使用のネットワークは電子メールの送受信のために iSeries SNA 配布サービス (SNADS) およびオフィ ス・アプリケーションを使用していますか。 その場合は、ユーザーが配布の送信コマンド (SNDDST) で IP アドレスを使用できるようにメール・システムを構成してください。

次の手順に従ってください。

- 1. iSeries の文字ベース・インターフェースで次のように入力します。 ADDDIRE USRID(INTERNET GATEWAY) USRD('Allow OfficeVision to send INTERNET Mail') SYSNAME(INTERNET) MSFSRVLVL(\*USRIDX) PREFADR(NETUSRID \*IBM ATCONTXT)
- 2. CHGDSTA SMTPRTE(INTERNET GATEWAY) と入力し、実行キーを押します。

これで、SNADS ユーザーは、Internet Recipient プロンプトにインターネット電子メール・アドレスを入力 することにより、SNDDST コマンドで電子メールをインターネットに送信できるようになりました。

電子メール・ネットワークを統合することについての詳細は、 IBM レッドブック、「 AS/400

Electronic-Mail Capabilities」 を参照してください (約 240 ページ)。

#### 添付ファイル

SNNDST コマンドを使用して iSeries サーバー上で電子メールを送信する場合、電子メールと共にファイ ルまたは文書を送信することもできます。SNDDST で一度に送信できる文書またはファイルは 1 つだけで す。複数の添付ファイルを送信したい場合は、QtmmSendMail API を使用して MIME メールを送信してく ださい。

電子メールに文書を添付して送信するには、文字ベースのインターフェースに次のように入力します。 SNDDST TYPE(\*DOC) DSTD(your description) TOUSRID(anyuser) DOC(yourdoc) FLR(yourfolder)

電子メールにファイルを添付して送信するには、文字ベースのインターフェースに次のように入力します。

<span id="page-34-0"></span>SNDDST TYPE(\*FILE) DSTD(description) TOUSRID(any user) MSG(message optional) DOCFILE(youlib/yourfile) DOCMBR(yourmbr)

注:

エラー・メッセージを受け取る場合は、iSeries が受け入れ ることのできないファイルまたは文書を送信しようとして いる可能性があります。 iSeries CPY コマンドを使用する と、ファイルを SNDDST コマンド互換のファイルまたは 文書に変換できます。

#### SNDDST を使って送信する場合のファイル・タイプの変換

iSeries サーバーがインターネットにおいてより大きな役割を担っている場合、OS/400 から電子メール・ク ライアントに容易に情報を送信するための方法が必要です。

スプール・ファイルが既に作成されており、物理ファイルとフォルダーが既に存在しているとすると、ファ イルを送信可能な形式に変換することが必要になります。 変換は、以下の iSeries コマンドを使用して行 うことができます。

スプール・ファイルをデータベース物理ファイルに移動する。

CPYSPLF FILE(splfile) TOFILE(dbfile) JOB(job3/job2/job1) SPLNBR(splnbr) TOMBR(mbr)

データベース物理ファイルをフォルダーに移動する。

CPYTOPCD FROMFILE(lib/dbfile) TOFLR(folder) FROMMBR(mbr) REPLACE(\*YES)

文書を送信する。

SNDDST TYPE(\*DOC) TOUSRID(user address) DSTD(MAIL) DOC(mbr) FLR(folder)

### 電子メールの受信に SNADS を使用する

配布の再利用 (RCVDST) コマンドを使用して、SNADS クライアント・プログラムにより、iSeries 上で電 子メールを受信するには、次の手順に従ってください。 電子メールの受信側は、ローカルな SNADS ユー ザーでなければなりません。

- 1. 文字ベースのインターフェースに、QRYDST (配布の照会コマンド) と入力して F4 を押します。配布の リストが表示されます。
- 2. F10 を押して、追加のパラメーターを表示します。
- 3. 「出力を受け取るファイル」フィールドに、覚えやすいファイルおよびライブラリー名を入力し、実行 キーを押します。 iSeries はこれらの物理ファイルを作成します。
- 4. WRKF (ファイルの処理コマンド) と入力し、実行キーを押します。「ファイル処理」画面が表示されま す。
- 5. ステップ 3 で指定したファイル名およびライブラリーを入力し、F4 を押します。
- 6. 画面に、すべての配布 (電子メール) がリストされます。表示したい配布の次に 5 と入力し、実行キ ーを押します。
- 7. 「物理ファイル・メンバーの表示 (Display Physical File Member (DSPPFM))」画面で実行キーを 押します。
- 8. 次の画面に、メールごとに、数字から成る長ストリングがあります。 7 番目から 26 番目の文字をコ ピーします。
- 9. F3 を 2 回押して終了します。

<span id="page-35-0"></span>10. RCVDST (配布の再利用コマンド) と入力し、実行キーを押します。

- 11. 「配布識別コード」フィールドに、コピーした 7 番目から 26 番目の文字を貼り付けます。
- 12. 「出力を受け取るファイル」フィールドに、新しいファイル名と、先に使用したのと同じライブラリー 名を入力し、実行キーを押します。
- 13. F20 (Shift + F8) を押して左にスクロールさせ、メッセージを読みます。

### 雷子メールの管理

このトピックは、iSeries サーバー上での電子メールとメッセージのアーキテクチャーに通じている iSeries ユーザーとメール管理者を対象としています。 リンクをたどって、以下のタスクを実行する方法を調べる ことができます。

#### 電子メール・サーバーの検査

このトピックには、電子メール・サーバーがすべて稼働しているか検査する方法が説明されていま す。

#### POP 電子メール・ユーザーの除去

このトピックには、iSeries ナビゲーターを使って POP 電子メール・ユーザーを除去する方法が説明 されています。

#### 大きなサイズの電子メール・メッセージの分割の防止

大きなサイズの電子メール・メッセージが小さな部分に分けて送信されるという煩わしい事態を避け るために、設定することの必要なパラメーターが説明されています。

#### Delivery Status Notification のサポート

発信メールの送信状況に関するメッセージを受け取ることをユーザーが希望する場合、Delivery Status Notification のサポートを承認することが必要になります。

#### 同一 iSeries 上でドミノと SMTP サーバーをホストにする

ドミノと SMTP が同一の iSeries 上で稼働している場合、それぞれを特定の IP アドレスにバインド するように構成することをお勧めします。このトピックでは、SMTP サーバーに特定の IP アドレス を使用させるように構成するステップを説明します。

#### 同一 iSeries 上でドミノ LDAP とディレクトリー・サービスをホストにする

ドミノ LDAP とディレクトリー・サービスが同一の iSeries 上で稼働している場合、それぞれを特定 の IP アドレスにバインドするように構成することをお勧めします。 このトピックでは、ディレクト リー・サービスが特定の IP アドレスを使用するように構成するステップを説明します。

#### SMTP サーバーのパフォーマンス管理

このトピックでは、ビジーな SMTP サーバーを管理するヒントについて説明します。

### 電子メール・サーバーの検査

電子メール関連の最も一般的な問題の 1 つに、適切なサーバーが開始しないという問題があります。 iSeries の電子メールに不可欠なサーバーの状況を検査するには、iSeries ナビゲーターで以下の手順を実行 してください。

- 1. iSeries ナビゲーターで、 「iSeries サーバー (your iSeries server)」 —> 「実行管理機能 (Work Management)」 —> 「サーバー・ジョブ (Server Jobs)」の順に展開します。
- 2. SMTP サーバーが活動状態であることを検査します。「活動状態サーバー・ジョブ (Active Server Jobs)」リストの「ジョブ名 (Job Name)」列で Qtsmtp ジョブを探します。
- <span id="page-36-0"></span>3. Qtsmtp ジョブがリストされていない場合は、SMTP サーバーを開始します。
- 4. メール・サーバー・フレームワーク・サーバーが活動状態であることを検査します。「活動状態サーバ ー・ジョブ (Active Server Jobs)」リストの「ジョブ名 (Job Name)」列で Qmsf ジョブを探します。
- 5. Omsf ジョブがリストされていない場合は、文字ベースのインターフェースで、STRMSF(メール・サー バー・フレームワークの開始コマンド)と入力します。
- 6. POP サーバーが活動状態であることを検査します。「活動状態サーバー・ジョブ (Active Server Jobs)」リストの「ジョブ名 (Job Name)」列で Qtpop ジョブを探します。
- 7. Qtpop ジョブがリストされていない場合は、POP サーバーを開始します。
- 8. SNADS サーバーが活動状態であることを検査します。「活動状態サーバー・ジョブ (Active Server Jobs)」リストの「ジョブ名 (Job Name)」列で Qsnads ジョブを探します。
- 9. OSNADS ジョブがリストされていない場合は、SNADS を開始します。文字ベース・インターフェース で、STRSBS QSNADS と入力します。

電子メール・サーバーがすべて開始されていて、なおかつ電子メールが作動しない場合は、『電子メールの 問題判別』でトラブルシューティングのヒントを参照してください。

### POP 雷子メール・ユーザーの除去

iSeries から電子メール・ユーザーを除去するには、システム配布登録簿項目を削除しなければなりませ  $h_{\circ}$ 

- 1. 文字ベース・インターフェースで、WRKDIRE (登録簿項目の処理コマンド) と入力します。「システム 配布登録簿」画面が表示されます。
- 2. 削除したいユーザーの「Opt」フィールドまで、タブ・キーを使って移動します。
- 3. 4 (削除) とタイプし、実行キーを押します。実行キーをもう 1 回押して、確認します。 これで、電子 メールがそのユーザーの POP メールボックスに送達されなくなります。
- 4. このユーザーとして、POP メール・クライアント・プログラムにサインオンします。任意の電子メール を受信および削除します。

### 大きなサイズの電子メール・メッセージの分割の防止

SMTP は、大きなサイズのメッセージを小さく分割して構成することができます。ただし、多くのメー ル・クライアントはこれらの部分を再組み立てすることができないために、メッセージが読めないという結 果になります。大きいサイズのメッセージがいくつかの部分に分断されているために、メッセージの宛先が そのメッセージを読めないということがわかっている場合には、SMTP の分割機能を使用不可にすること もできます。

SMTP 電子メールを分割しないようにするには、次の手順に従ってください。

- 1. iSeries ナビゲーターで、「iSeries サーバー (your iSeries Server)」 —> 「ネットワーク」 —> 「サーバー」 —> 「TCP/IP」の順に展開します。
- 2. 「POP」をダブルクリックします。「POP プロパティー」ダイアログが表示されます。
- 3. 「構成」タブをクリックします。
- 4. 「メッセージ分割サイズ」フィールドで、「無限大」を選択します。

注:

電子メール・メッセージの分割をオフにすると、大きなサ イズのメッセージを処理できないネットワークに大きなサ イズの電子メールを送信した場合に、問題が発生する可能 性があります。

### <span id="page-37-0"></span>Delivery Status Notification のサポート

Delivery Status Notification を使うと、メール・クライアントは、メールが送信、中継、または失敗した場 合に、状況メッセージの受け取りを要求できるようになります。 メール・クライアントがこの要求を行え るようにしたい場合には、Delivery Status Notification を有効にする必要があります。

Delivery Status Notification をサポートするには、以下の手順を実行します。

- 1. iSeries ナビゲーターで、「iSeries サーバー (your iSeries Server)」 —> 「ネットワーク」 —> 「サーバー」 ––> 「TCP/IP」の順に展開します。
- 2. 「SMTP」を右ボタンでクリックし、「プロパティー」を選択します。
- 3. 「追加のパラメーター (Additional Parameters)」ページをクリックします。
- 4. 「Delivery Status Notification (DSN) のサポート (Support Delivery Status Notification (DSN))」 チェック・ボックスを選択し、「DSN 通知責任者のアドレス (DSN notification Responsible Person address)」を指定します。
- 5. 「 OK 」をクリックします。

注:

Delivery Status Notification を使用するとリソースが占有さ れ、電子メールの受信側の最大数に影響を及ぼす可能性が あります。

Delivery Status Notification に関しては、ユーザーがこれを 採用するのを許可するところまでしか行うことができませ ん。 ユーザーが Delivery Status Notification 機能を使用し たいと望む場合は、ユーザー自身が自分のメール・クライ アントでパラメーターを設定しなければなりません。パ ラメーターは、メール・クライアントごとに異なります。

### 同一 iSeries 上でドミノと SMTP サーバーをホストにする

同一 iSeries 上でドミノと SMTP サーバーをホスティングする時は、各サーバーをそれぞれ 1 つのアドレ スにバインドする必要があります。そうすれば、メールは適切な IP アドレスを使用してドミノあるいは SMTP のユーザーに送信され、ドミノと SMTP が 1 つのポートを共用しているにもかかわらず、メール は意図するサーバーによってのみ処理されます。

V5R1 以降の場合、SMTP サーバーに特定の IP アドレスを使用させるには、次の手順に従ってください。

- 1. iSeries ナビゲーターで、「iSeries サーバー (vour iSeries Server)」 —> 「ネットワーク」 —> 「サーバー」 –> 「TCP/IP」の順に選択します。
- 2. 「SMTP」を右ボタンでクリックし、「プロパティー」を選択します。
- 3. 「バインディング (Bindings)」タブをクリックします。
- 4. すべてのインターフェースをポート 25 にバインドする場合は、「すべてのインターフェースを使用 (Use all interfaces)」ラジオ・ボタンを選択します。
- 5. バインドするクライアントおよびサーバー・バインド・インターフェースを指定する場合は、「インタ ーフェースを選択 (Select an interface)」ラジオ・ボタンを選択します。 注: iSeries またはファイアウォールのいずれかでネットワーク・アドレス変換 (NAT) を使用する場合 には、iSeries SMTP クライアントに 1 つの特定の IP アドレスを使用させる必要があります。
- 6. 「OK」をクリックします。

V5R1 より前のリリースの場合、SMTP サーバーに特定の IP アドレスを使用させるには、次の手順に従っ てください。

- <span id="page-38-0"></span>1. iSeries 文字ベース・インターフェースで次のように入力します: CRTDTAARA DTAARA(QUSRSYS/QTMSSBNDIP) TYPE(\*CHAR) LEN(16) VALUE('Internet address') AUT(\*USE) これにより、特定の IP アドレスを含むデータ域が作成されます。
- 2. SMTP サーバーをいったん停止してから開始します。文字ベース・インターフェースで次のように入力 します: ENDTCPSVR \*SMTP
- 3. 次のように入力します: STRTCPSVR \*SMTP

V5R1 より前のリリースの場合、SMTP クライアントに特定の IP アドレスを使用させるには、ステップ 1 でデータ域 DTAARA(OUSRSYS/OTMSCBNDIP) を作成する以外は同じ手順に従ってください。

これで、SMTP は、この IP アドレス宛てのメールのみを受信します。 Domain Name System (DNS) サー バー、ローカル・ホスト・テーブル、およびシステム配布登録簿に、この強制された IP アドレスがあるこ とを確認します。

#### 次に行う作業

• ドミノ SMTP を特定の TCP/IP アドレスにバインドする方法についての説明は、Domino reference

library せきを録してください。

• 同一 iSeries 上でドミノ LDAP とディレクトリー・サービスをホストにする

# 同一 iSeries 上でドミノ LDAP とディレクトリー・サービスをホストにす る

≫ 同一 iSeries 上でドミノ LDAP とディレクトリー・サービスをホストにする時は、各サーバーごとに異 なるポート番号を設定することもできますし、各サーバーを 1 つの IP アドレスにバインドすることもで きます。ポート番号を変更するとクライアントを混乱させる可能性があるので、各サーバーごとに特定の IP アドレスを指定することが最良のソリューションです。ドミノおよび SMTP はそれぞれ該当する LDAP サーバーを、電子メール・アドレッシングのために使用します。

ディレクトリー・サービス・サーバーに特定の IP アドレスを使用させるには、次の手順に従ってくださ  $\mathcal{U}$ 

- 1. iSeries ナビゲーターで、「iSeries サーバー (your iSeries Server)」 —> 「ネットワーク」 —> 「サーバー」 –> 「TCP/IP」の順に選択します。
- 2. 「ディレクトリー」を右クリックして、「プロパティー」を選択します。
- 3. 「ネットワーク」タブをクリックします。
- 4. 「IP アドレス」をクリックします。
- 5. 「選択された IP アドレスの使用 (Use selected IP addresses)」を選択し、バインドしたいインター フェースをリストから指定します。
- 6. 「OK」をクリックして、「ディレクトリー IP アドレス (Directory IP Addresses)」ページを閉 じます。
- 7. 「OK」をクリックして、「ディレクトリー・プロパティー (Directory Properties)」ページを閉じま す。

次に行う作業

- ドミノ LDAP を特定の TCP/IP アドレスにバインドする方法についての説明は、Domino reference library もちを録してください。
- 電子メールサーバーの開始

### $\propto$

### SMTP サーバーのパフォーマンス管理

マルチプロセッシングを使用する負荷の大きい SMTP サーバーを使用していますか。これは、ご使用の SMTP サーバーが、それぞれの電子メール要求ごとに、事前開始ジョブの追加と終了にすべての能力を使 用していることが原因かもしれません。

事前開始ジョブの数が iSeries のパフォーマンスに影響を与えていることが分かった場合には、このしきい 値を低く設定できます。 ジョブの数を増やしたい場合には、事前開始ジョブの数を多くします。

事前開始ジョブを使用すると、すべての電子メール要求はそれ自体のジョブとして実行します。この方法に より、各ジョブはそれ自体のクライアントまたはサーバー・プログラムの必要と要求にだけ集中できるよう になります。各ジョブはタイムアウト呼び出しの時間を長く設定して、大量の不正な電子メールを受信し ないようにホスト名を通知できるようにすることができます。

負荷の大きい SMTP サーバーを管理するには、以下の値を変更することができます。

- 初期化の際に開始するジョブ数
- ジョブの限界値
- サーバーが限界値に到達したときに追加するジョブ数
- 同時に実行可能なジョブ数の最大値
- ジョブ用のサブシステムの選択

負荷の大きいサーバーを管理するには、SMTP サーバーおよび SMTP クライアントの値を変更する必要が あります。

SMTP サーバーは、デーモンおよび事前開始ジョブ、すなわち OTSMTPSRVD と OTMSMTPSRVP を処 理します。 SMTP クライアントは、デーモンおよび事前開始ジョブ、すなわち OTSMTPCLTD と QTSMTPCLTP を処理します。

SMTP サーバーで値を変更するには、次のステップに従います。

- 1. iSeries の文字ベース・インターフェースで、CHGPJE (ジョブ項目変更コマンド) と入力します。「事 前開始ジョブ項目の変更」画面が表示されます。
- 2. プロンプトに以下の値を入力し、実行キーを押します。

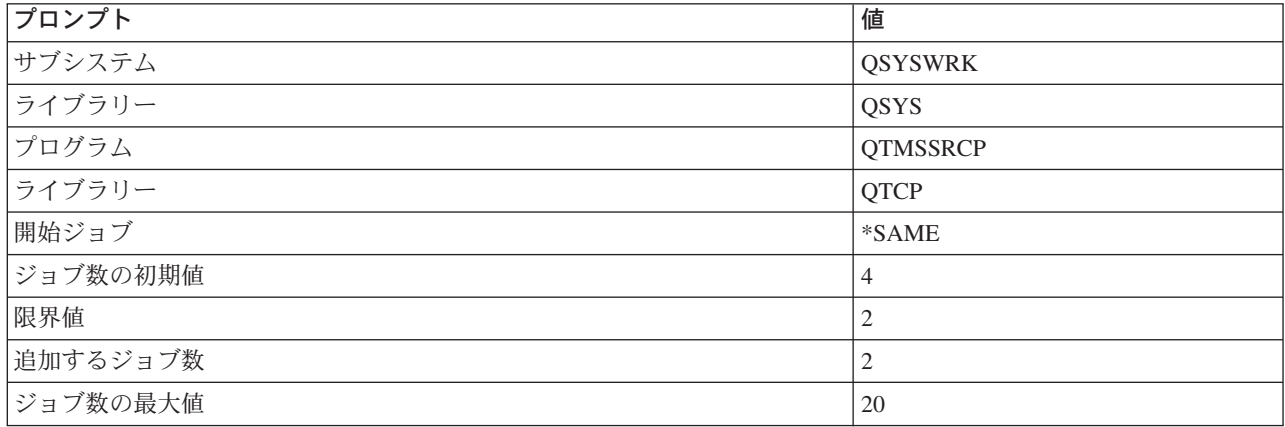

<span id="page-40-0"></span>上記の値は、サーバーが 4 つの事前開始ジョブを開始すること、使用可能なジョブが 2 を下回ると 2 つを追加して開始すること、および最大で 20 個の事前開始ジョブを許可することを保証するもので す。

SMTP クライアントで値を変更するには、次のステップに従います。

- 1.文字ベース・インターフェースで、CHGPJE (ジョブ項目変更コマンド) と入力します。 「事前開始ジ ョブ項目の変更」画面が表示されます。
- 2. プロンプトの後に以下の値を入力し、実行キーを押します。

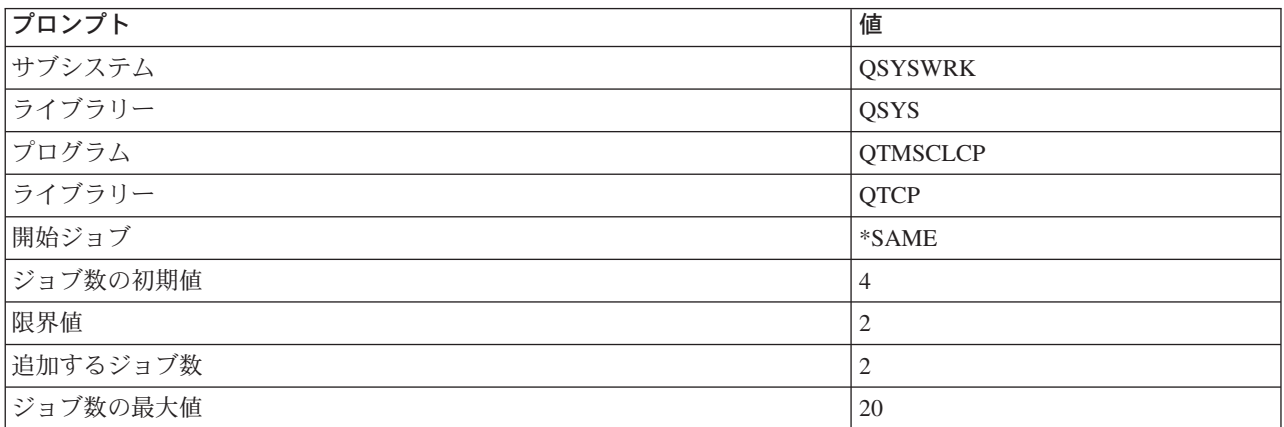

これらの値は、SMTP クライアントが 4 つの事前開始ジョブを開始すること、使用可能なジョブが 2 を下回ると 2 つを追加して開始すること、および最大で 20 個の事前開始ジョブを許可することを保証 するものです。

#### ジョブ用に選択可能なサブシステム

SMTP サーバーに別個のサブシステムを指定できます。これにより、リソースを共用する必要性がなくな るので、パフォーマンスが向上するはずです。

別個のサブシステムを指定するには、以下の手順を実行します。

- 1. iSeries ナビゲーターで、「iSeries サーバー (vour iSeries Server)」 —> 「ネットワーク」 —> 「サーバー」 –> 「TCP/IP」の順に展開します。
- 2. 「SMTP」を右ボタンでクリックし、「プロパティー」を選択します。
- 3. 「追加のパラメーター (Additional Parameters)」タブをクリックします。
- 4. 「サブシステム記述 (Subsystem description)」ラジオ・ボタンを選択します。
- 5. 新しいサブシステムの名前を入力し、サブシステム記述とジョブ待ち行列を作成するライブラリーを入 力します。

プログラムは、指定されたサブシステムが存在しないかどうか検査します。存在しなければ、プログラムは そのサブシステムを、経路指定テーブル、自動開始ジョブ項目、事前開始ジョブ項目、およびジョブ記述と 一緒に作成します。 サブシステムは既存のものでなくても、サブシステム記述とジョブ待ち行列のための ライブラリーは既存のものでなければなりません。 サーバーの始動ジョブが実行されると、新しく作成さ れたサブシステムのパラメーターが指定され、そのサブシステムのバッチ始動用のサーバー・ジョブが発行 されます。

### 雷子メールのトラブルシューティング

このトピックでは、電子メールに関する基本的なトラブルシューティング情報を説明します。

#### <span id="page-41-0"></span>電子メールの問題判別

この手順のリストを参照して、SMTP が正しく実行しているかどうかを判別します。

#### 構成要素ジャーナルの検査

この指示に従って、エラー記録ジャーナルを検査し、SMTP の問題の原因を判別します。

#### 配布不能電子メールの追跡

ここの指示に従って、電子メールの送達および構成の問題を調べます。

#### QtmmSendMail API の問題の解決

このトラブルシューティング・プロセスを使用して、MIME メール送信 (QtmmSendMail) API に発生 した問題を解決します。

大きなサイズの電子メール・メッセージを SMTP が分割しないようにすることもできます。 iSeries SMTP では、大きなサイズの電子メール・メッセージを複数のパーツに分割します。 古い形式のクライアント は、複数のパーツ・テキストに分割された電子メール・メッセージを、別個のメッセージとして受信する場 合があります。 このトピックでは、この問題について実行すべきことが示されています。

### 雷子メールの問題判別

SMTP の問題について考えられる原因を識別するには、次のステップに従います。

TCP/IP が電子メール用に構成されていることを検査します。

- iSeries Service PTF facility とアクセスして、必要な PTF がすべて揃っているかどうかを判別しま す。
- 雷子メール・サーバーを検査して、必要なサーバーが開始されていて稼働していることを確認します。
- ローカル・ドメイン名を確認します。
	- 1. iSeries ナビゲーターで、 「iSeries サーバー (your iSeries server)」 —> 「ネットワーク」 の順 に展開します。
	- 2. 「TCP/IP 構成」を右クリックして「プロパティー」を選択します。
	- 3. 「ホスト・ドメイン情報」タブをクリックします。
- SMTP 再試行値を小さい値に設定します。
	- 1. iSeries ナビゲーターで、「iSeries サーバー (your iSeries Server)」 —> 「ネットワーク」 —> 「サーバー」 ––> 「TCP/IP」の順に展開します。
	- 2. 「SMTP」をダブルクリックします。
	- 3. 「アウトバウンド・メール再試行回数」タブをクリックします。
- ユーザー ID および受信者のアドレスがシステム配布登録簿にあることを確認します。
	- 1. iSeries ナビゲーターで、「iSeries サーバー (your iSeries Server)」 —> 「ユーザーおよびグルー プ」––> 「すべてのユーザー (All Users)」の順に展開します。
	- 2. ユーザー ID の「プロファイル (Profile)」を右ボタンでクリックし、「プロパティー」を選択しま す。
	- 3. 「個人」をクリックし、「メール」タブを表示して、アドレスを検査します。
- 電子メールが宛先アドレスに到達するのにホスト・テーブル項目が必要かどうかを確認します。
	- 1. 文字ベース・インターフェースで、CHGTCPHTE (TCP/IP ホスト・テーブル項目の変更コマンド) と 入力し、電子メール・サーバーの IP アドレスを入力します。
	- 2. ホスト・テーブル項目が表示されない場合には、その IP アドレスのホスト名を入力します。
- <span id="page-42-0"></span>• 記憶域のしきい値を過ぎていないことを確認します。
	- 1. iSeries ナビゲーターで、「iSeries サーバー (vour iSeries Server)」 —> 「構成およびサービス」 —> 「ハードウェア (Hardware)」 —> 「ディスク装置 (Disk Units)」 —> 「ディスク・プール (Disk Pools)」の順に展開します。
	- 2. 表示したいソース・ディスク・プールを右マウス・ボタン・クリックし、「プロパティー」を選択し ます。
	- 3. 「容量 (Capacity)」 タブを選択します。
	- 4. サーバーの使用量がしきい値より大きい場合、メールの作動が停止する可能性があります。「バック アップおよび回復の手引き」の中の『システム ASP の容量』トピックを参照してください。
- 電子メール分割が使用不可のになっているか検査します。
	- 1. iSeries ナビゲーターで、「iSeries サーバー (your iSeries Server)」 —> 「ネットワーク」 —> 「サーバー」 ––> 「TCP/IP」の順に展開します。
	- 2. 「POP」をダブルクリックします。「POP プロパティー」ダイアログが表示されます。
	- 3. 「構成」タブをクリックします。
	- 4. 「メッセージ分割サイズ」フィールドで、「無限大」が選択されているか検査します。
- · TCP/IP アプリケーションの追跡コマンドを実行します。文字ベース・インターフェースで、 TRCTCPAPP と入力します。
- 問題を突き止めるために、構成要素ジャーナルの検査をします。

### 構成要素ジャーナルの検査

iSeries サーバーでは、電子メール・サーバーがメールを送信しない理由を判別できるよう、さまざまな待 ち行列、プログラム、およびジャーナル処理文書を使用します。 ジャーナル処理機能を実行することによ り、電子メール・システムの問題を判断しやすくなる場合があります。 ジャーナル処理は処理装置のサイ クルを使用するため、ジャーナル処理を停止した方がマシンのパフォーマンスは良くなります。

ジャーナル処理機能により、以下の項目が記載されます。

推移: プログラムから待ち行列、待ち行列からプログラム。

イベント:サーバー経由でのメールの到着、クライアント経由でのメールの転送、再試行待ち行列ま たはリソース使用中待ち行列へのメールの保管。

トラッキングおよび測定データ: 822 メッセージ ID、MSF メッセージ ID、メッセージのサイズ、発 信元、宛先。

ジャーナル・レコードはジャーナル・レシーバーに保管されます。これらのレシーバーはユーザー管理で す。ジャーナルがいっぱいになった時は、ジャーナル変更 (CHGJRN) コマンドを出して新しいジャーナ ル・レシーバーに変更します。新しい SMTP ジャーナル処理機能は、QZMF ジャーナルを使用します。

ジャーナル処理をオンにし、ジャーナルの内容を表示するには、次のステップに従ってください。

- 1. iSeries ナビゲーターで、「**iSeries サーバー (vour iSeries Server)」 —>「ネットワーク」 —> 「サ** ーバー」 –> 「TCP/IP」の順に展開します。
- 2. 「SMTP」をダブルクリックします。「SMTP プロパティー」ダイアログが表示されます。
- 3.「一般」タブをクリックします。
- 4. 「ジャーナル項目を使用可能にする」チェック・ボックスを選択します。
- 5. エミュレーション・セッションを開きます。
- 6. SMTP ジャーナル項目を表示できる形式に変換するには、文字ベース・インターフェースで、次のよう に入力します。 DSPJRN JRN(QZMF) OUTPUT(\*OUTFILE) OUTFILE(jrnlib/zmfstuff) OUTMBR(MAR2) ENTDTALEN(512) ここで jrnlib はライブラリーの名前で、zmfstuff は物理ファイルの名前です。
- 7. SMTP ジャーナル項目を表示するには、コマンド行に次のように入力します。DSPPFM  $FILE(jrnlib/zmfstuff) MBR(MAR2)$
- 8. F20 (Shift + F8) を押して、ジャーナル固有の情報を表示させます。

SMTP ジャーナルの復号の詳細については、『詳細: メール・サーバー・ジャーナルの読み方』を参照して ください。

#### 詳細: メール・サーバー・ジャーナル項目の読み方

≫ このトピックでは、ジャーナル項目を理解するための情報を提供します。メールのジャーナル処理の詳 細については、AS/400 メール構成要素ジャーナル処理 → な参照してください。

各ジャーナル項目には、2文字のサブタイプ/コードが先行します。コードの先頭文字は、項目のファンク ション識別コードです。"サブタイプ/コード"の2番目の文字は、このジャーナル項目が記録しているア クションです。ファンクション識別コードは、下記の表で示す通りです。

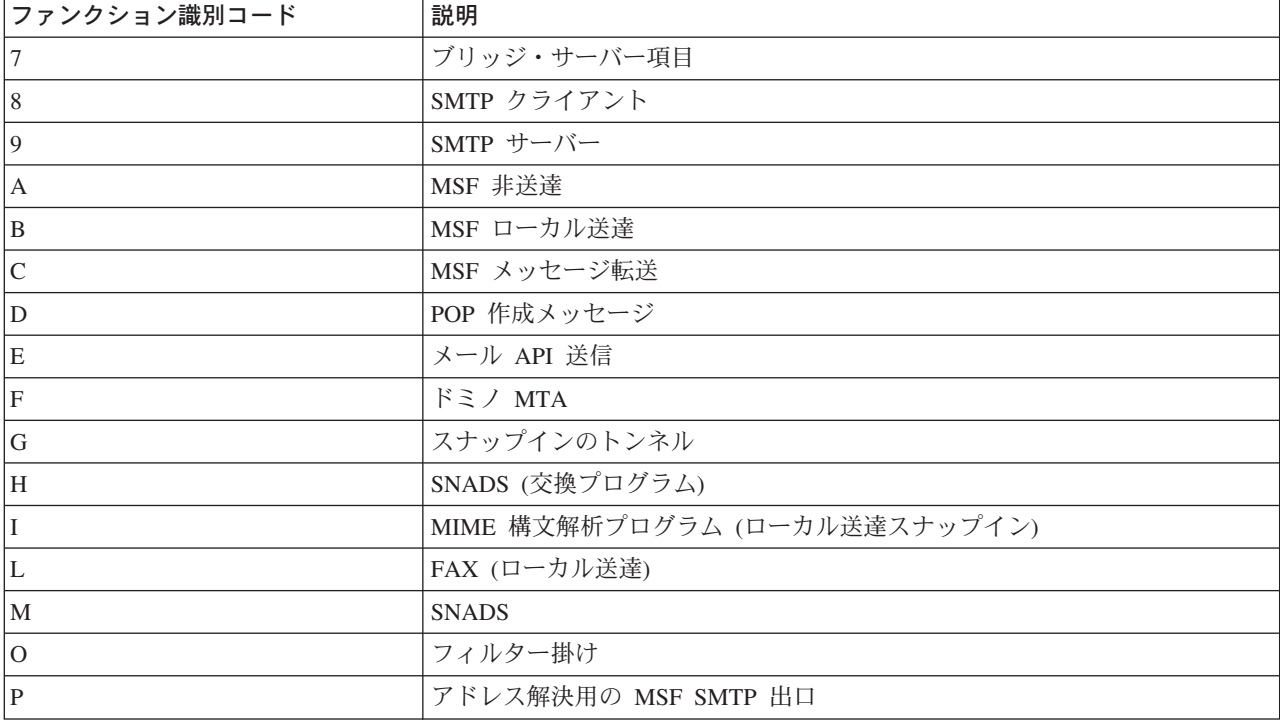

以下の表では、構成要素ジャーナル項目を読むための、より詳細な情報を提供します。これらの表は、次の ように分かれています。

- SMTP クライアント (サブタイプ/コード 8x) (39参照)
- SMTP サーバー (サブタイプ/コード 9x) (40参照)
- ブリッジ・サーバー (サブタイプ/コード 7x) (40参照)
- MSF 出口および作成 (サブタイプ/コード Ax ~ Ox) (41参照)

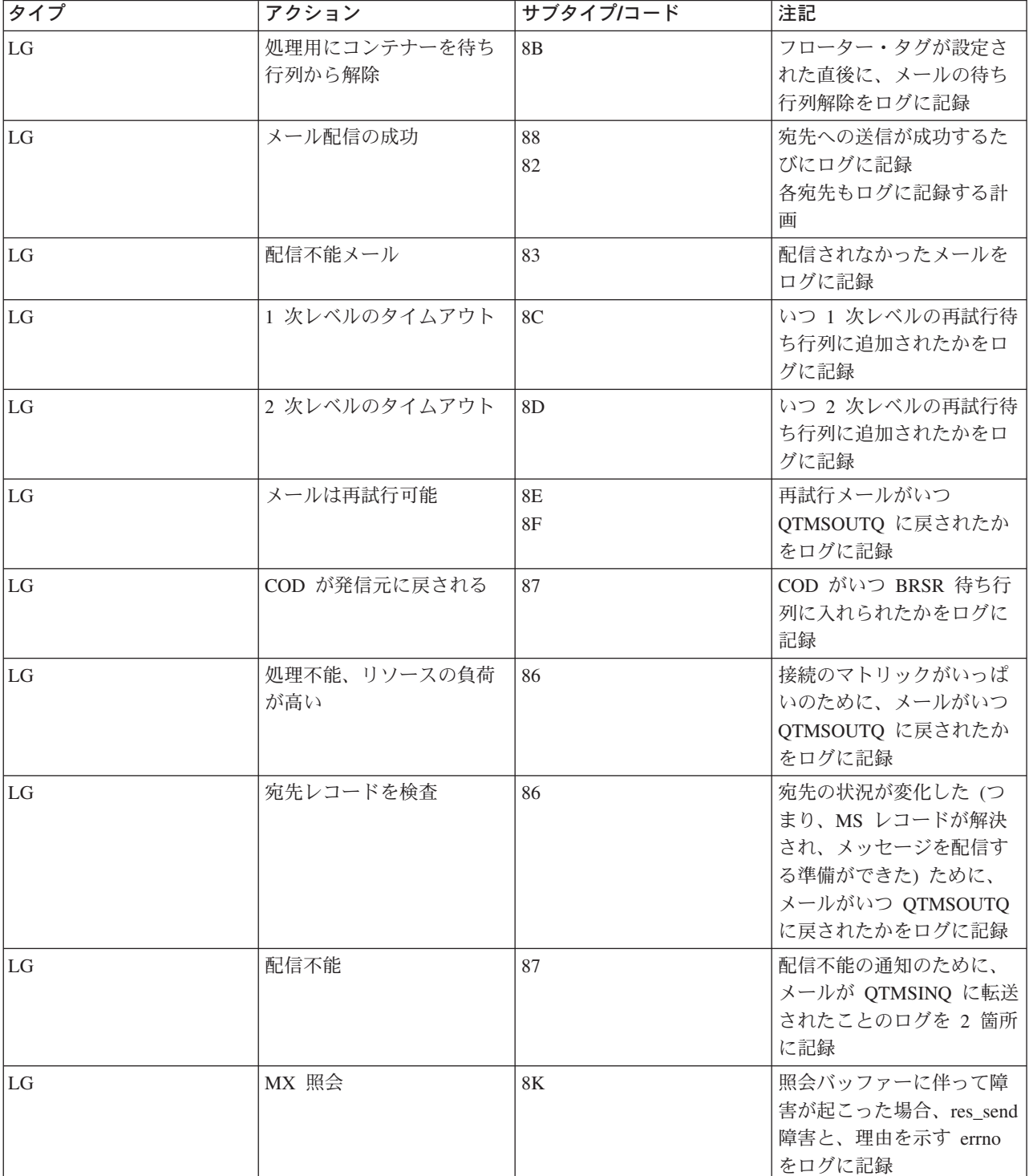

### <span id="page-44-0"></span>SMTP クライアントに関するログ項目

### <span id="page-45-0"></span>SMTP サーバーに関するログ項目

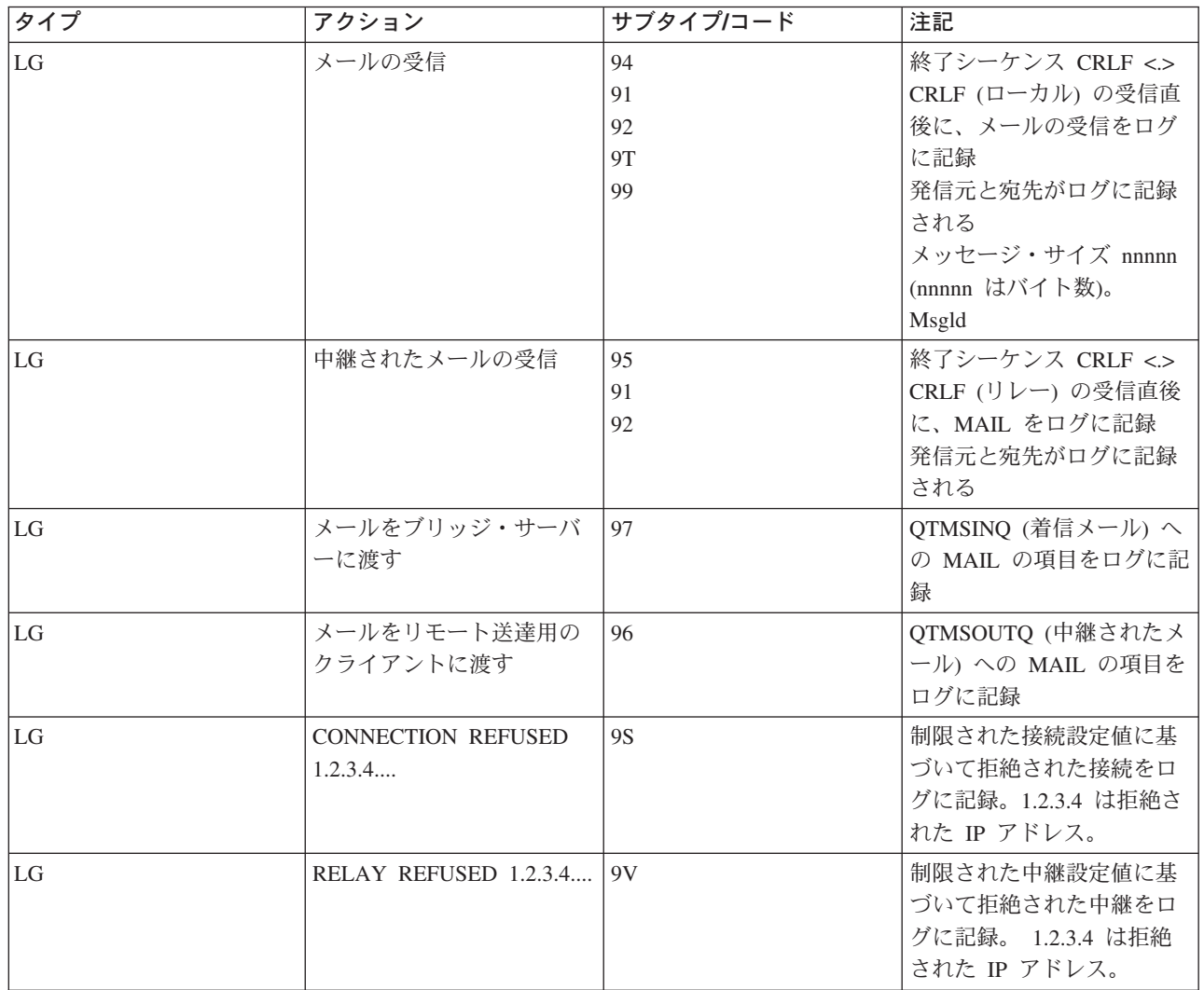

### ブリッジ・サーバーに関するログ項目

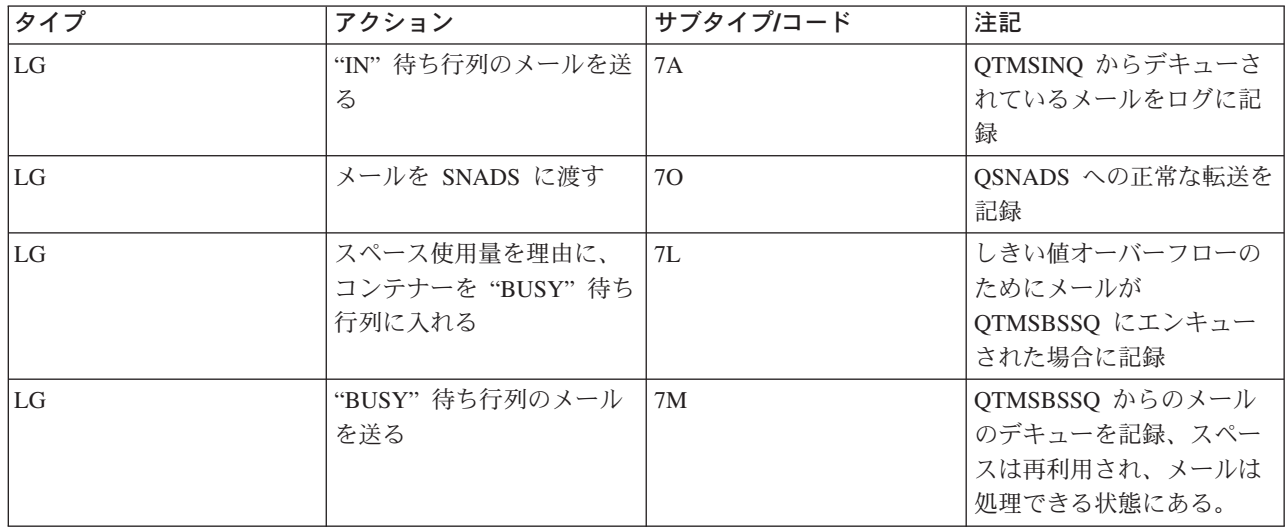

<span id="page-46-0"></span>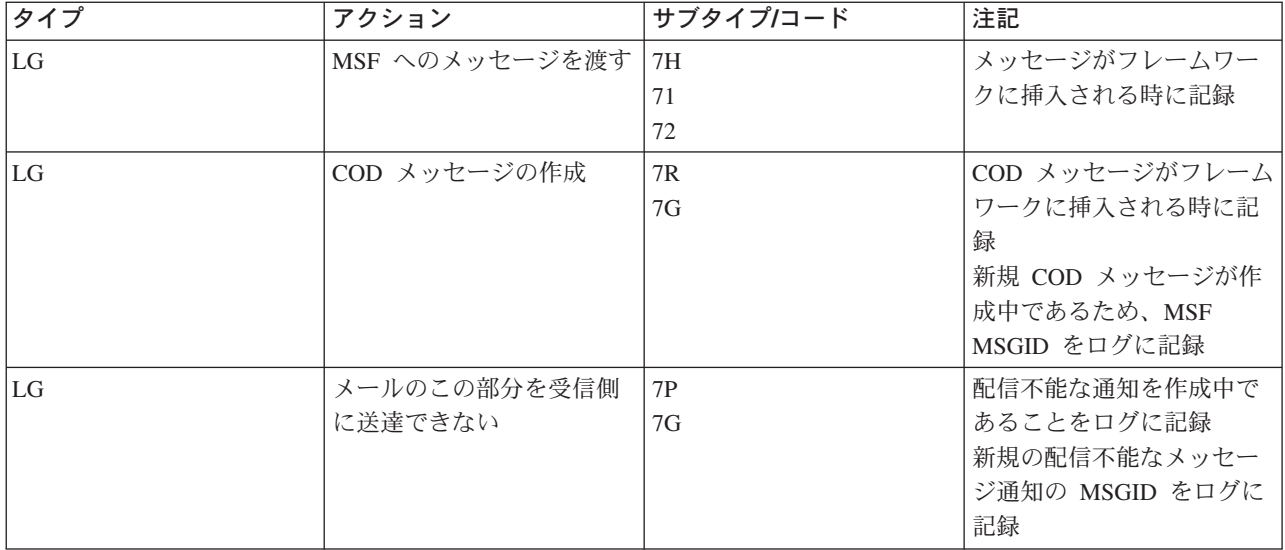

### MSF 出口と作成

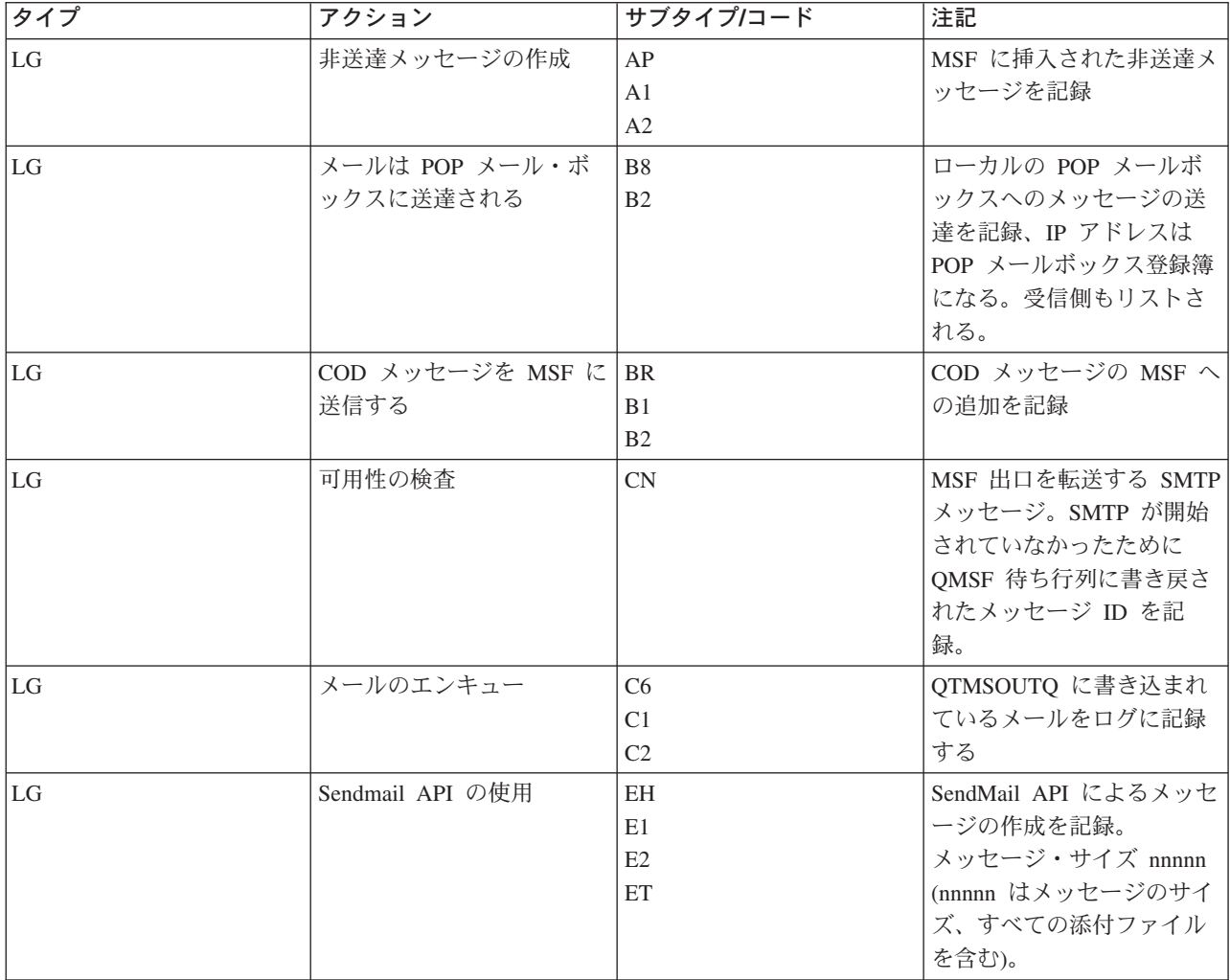

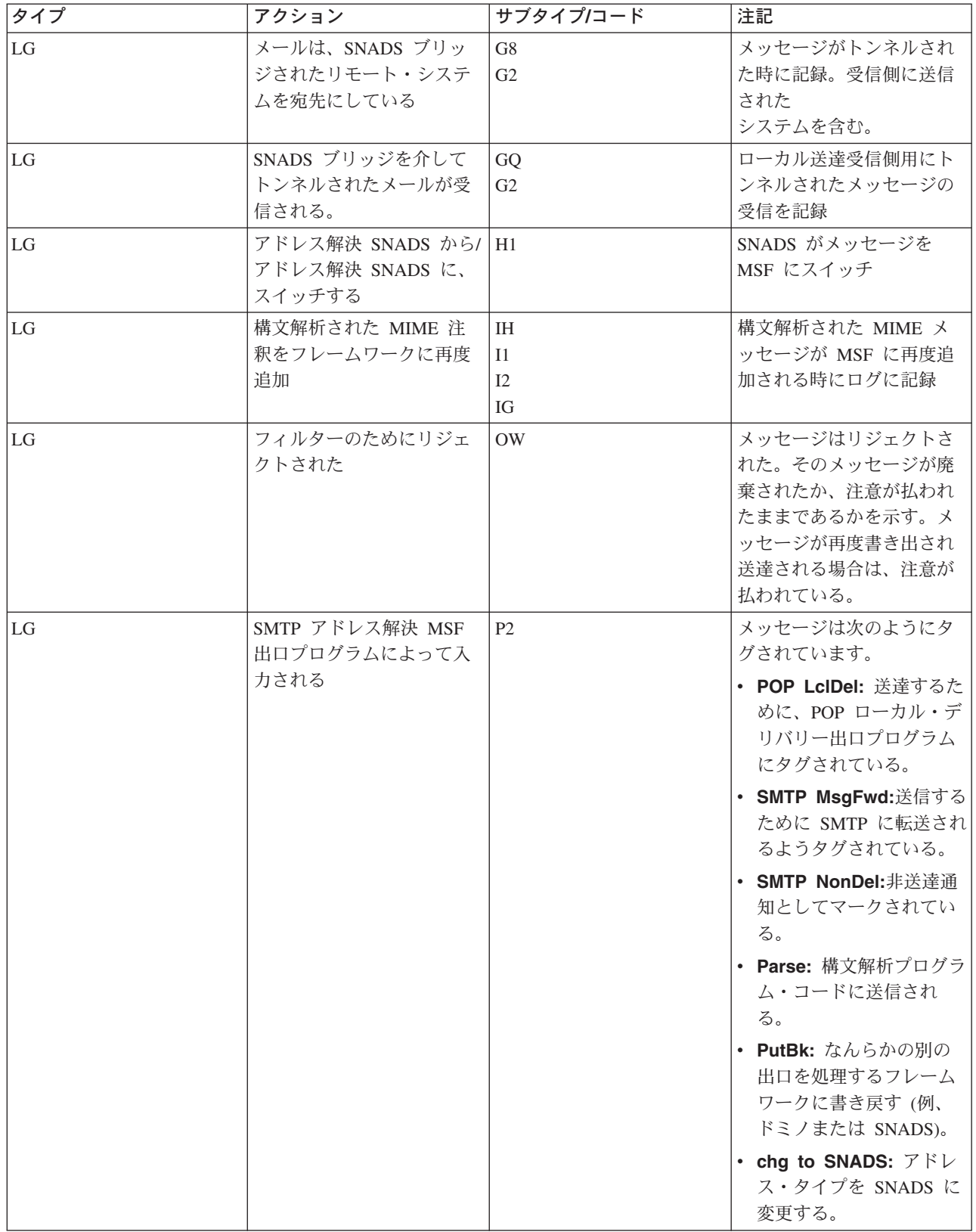

 $\ll$ 

### <span id="page-48-0"></span>配布不能電子メールの追跡

汎用ユーザー ID を使用して、配布不能な電子メールの問題を追跡することができます。 この対処方法 は、電子メールの配布および構成の両方の問題に役立てることができます。

- 1. ユーザー ID、NONDELIVERY を作成します。文字ベース・インターフェースで、CRTUSRPRF(ユー ザー・プロファイルの作成コマンド)と入力し、実行キーを押します。
- 2. WRKDIRE (登録簿項目の処理コマンド)と入力し、実行キーを押します。
- 3. 1 をタイプし、システム配布登録簿にユーザーを追加します。
- 4. Mail Store 値が 2 で Preferred Address 値が 3 であることを確認します。
- 5. PF19 (SMTP のための名前の追加) を押します。
- 6. NONDELIVERY@localhost.domain を、任意の POP ユーザーに対する SMTP アドレスとして入力しま す。

このユーザーは、配布不能の電子メールのコピーを受信します。

注: 入力するユーザー ID は、配布不能の通知を効果的にモニターできるようにするために、実際の ID に しなければなりません。送信側は、配布不能の通知のコピーを、電子メールを受信しなかった宛先のリスト と共に受け取ります。

詳細については、『電子メールの問題判別』を参照してください。

#### QtmmSendMail API の問題の解決

下記のステップは、MIME メール送信 (QtmmSendMail) API に関する問題を評価する援助となります。

#### API 呼び出しを検査します。

ワークステーション画面で、API からエラー・メッセージを受け取っていることを確認します。この API により戻される可能性のあるエラーについては、『エラー・メッセージ (44参照)』の説明を参照 してください。

エラーを戻すようにコーディングすれば、プログラムはエラーをプログラムに戻します。ただし、下 に示されているようにこの値を 0 に設定すると、エラーはご使用のワークステーションの画面に表示 されます。

#### C の例

 $0us$  EC  $t$ Snd Error Code; Snd\_Error\_Code.Bytes\_Provided=0;

#### RPG の例

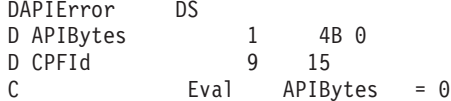

#### MIME ファイルを検査します。

- 1. MIME ファイルの位置を検査します。 MIME ファイルは ROOT システムになければなりません。名 前は "/"で始めなければならず (例: /myfile.txt)、ファイル名には、パス /mydirectory/myfile.mime が含 まれていなければなりません。
- 2. 権限レベルを検査します。 QMSF および QTCP プロファイルには、MIME ファイルを読み取り削除す る権限がなければなりません。
- <span id="page-49-0"></span>a. iSeries 文字ベース・インターフェースで、WRKLNK (オブジェクト・リンクの処理コマンド) と入 力します。
- b. 9 (表示) をタイプして、QMST および QTCP 権限を処理します。「権限の処理」画面が表示されま す。
- 3. MIME ファイルのヘッダーと本体との間に、ヘッダーの終わりステートメントがあることを確認してく ださい。

メール・サーバー・フレームワークのジョブ (QSYSWRK システムでの QMSF ジョブ) を検査します。

- 1. MSF がメッセージの処理を停止したら、エラー・メッセージがないか MSF ジョブを検査します。
- 2. フレームワーク・ジョブが完了したら、MIME ファイルは削除されているはずです。 これは、フレー ムワークが MIME ファイルを処理したことを示します。問題の原因は API ではなく、SMTP にありま す。問題をさらに調査するには、『電子メールの問題判別』を参照してください。

エラー・メッセージ

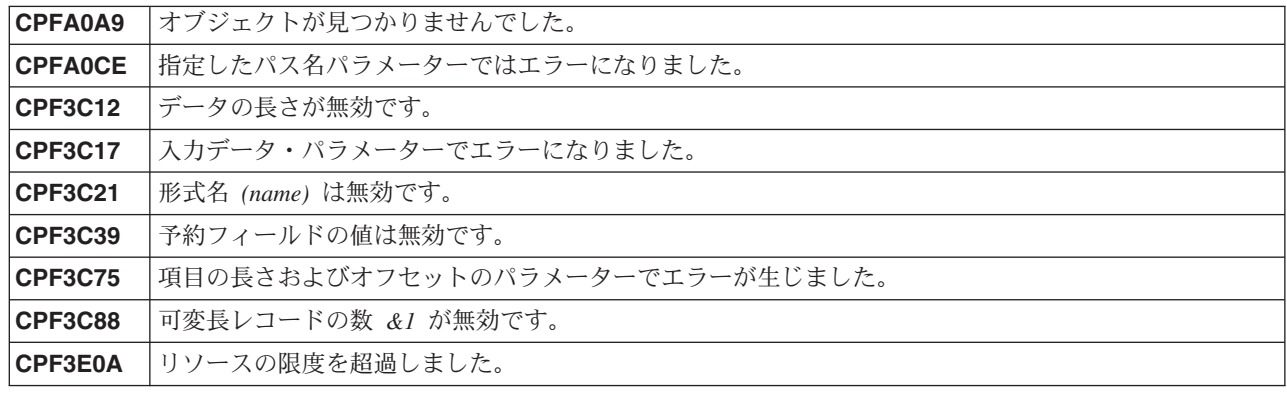

### 電子メールの関連情報

iSeries での電子メールの使用に関する詳細、および iSeries にロータス ノーツを統合する方法について は、以下の資料を参照してください。

#### プロトコル情報

SMTP プロトコル POP プロトコル

#### Web サイト

IBM Secureway: iSeries とインターネット iSeries のネットワークを保護するには、この Informatio Center のトピックを参照してください。

#### iSeries Technical Support Web  $\forall A \vdash \forall B$ .

ご使用のワークステーションを Internet PTF ページへのゲートウェイとして使用することによりご使 用の iSeries に現行の PTF をダウンロードしたり、Technical Information および Databases カテゴリ ーから iSeries ソリューションを表示したりすることができます。

### Mail enabling iSeries applications with Java

SMTP メールにより、iSeries アプリケーションにどのような可能性が生じるかを確認してください。

### <span id="page-50-0"></span>**[MAPS \(Mail Abuse Prevention System LLC\)](http://mail-abuse.org/)**

この組織は、インターネットの電子メール・システムをスパムによる妨害から守る方法を提供しま す。

## [RFC Index](http://www.rfc-editor.org/rfcsearch.html)  $\overline{\bullet}$

電子メール・プロトコルは RFC (Request for Comments) で定義されます。RFC は、進化していくイ ンターネット標準を定義するために使用される手段です。 SMTP プロトコルの詳細については、RFC 2821 を参照してください。POP プロトコルについては RFC 1725 を参照してください。

#### ドミノに関する包括的な情報

[Lotus Domino on iSeries home page](http://www-1.ibm.com/servers/eserver/iseries/domino/)

[Domino reference library](http://www-1.ibm.com/servers/eserver/iseries/domino/reports.htm)  $\rightarrow$ 

[Domino and Notes User Assistance Documentation Library](http://www.notes.net/doc)

### マニュアルおよびレッドブック

**[AS/400 Electronic-Mail Capabilities](../../redbooks/sg244703.pdf)** (約 240 ページ) この IBM レッドブックには、電子メールおよび SMTP についての詳細な情報が記載されています。

**[AS/400 Internet Security: Protecting Your AS/400 from HARM on the Internet](../../redbooks/sg244929.pdf)** (#) 274 ページ) このレッドブックは、サーバーがフラッディング・アタックの被害に遭った場合に iSeries をクリー ンアップするステップを含む、セキュリティー情報を提供します。

#### **[AnyMail/400 Mail Server Framework Support](../../books/c4154110.pdf)**

iSeries メール・サーバーを駆動するフレームワークについて説明します。

### **SMTP プロトコル**

以下の表では、 SMTP コマンド、コマンドの機能、および iSeries SMTP サーバーがコマンドをサポート するかどうかを説明しています。

#### **SMTP コマンド**

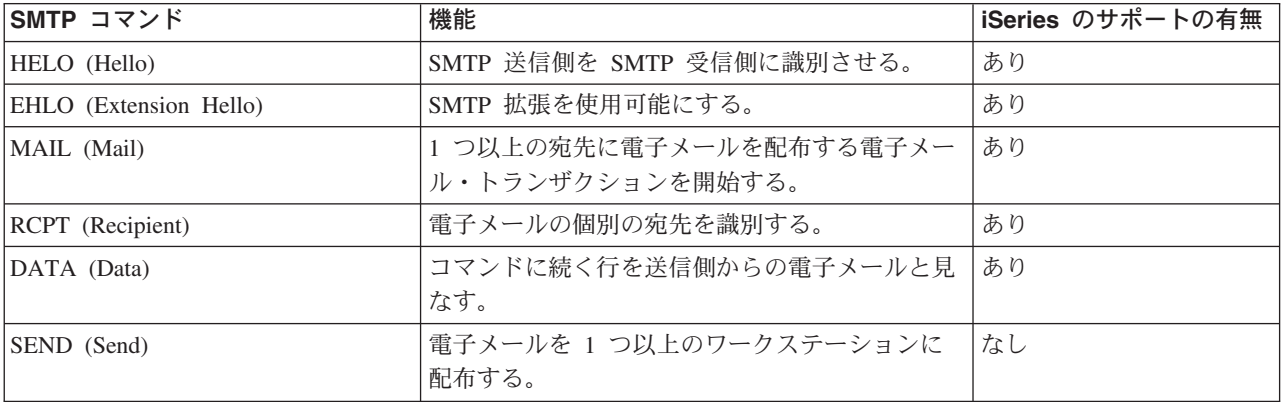

<span id="page-51-0"></span>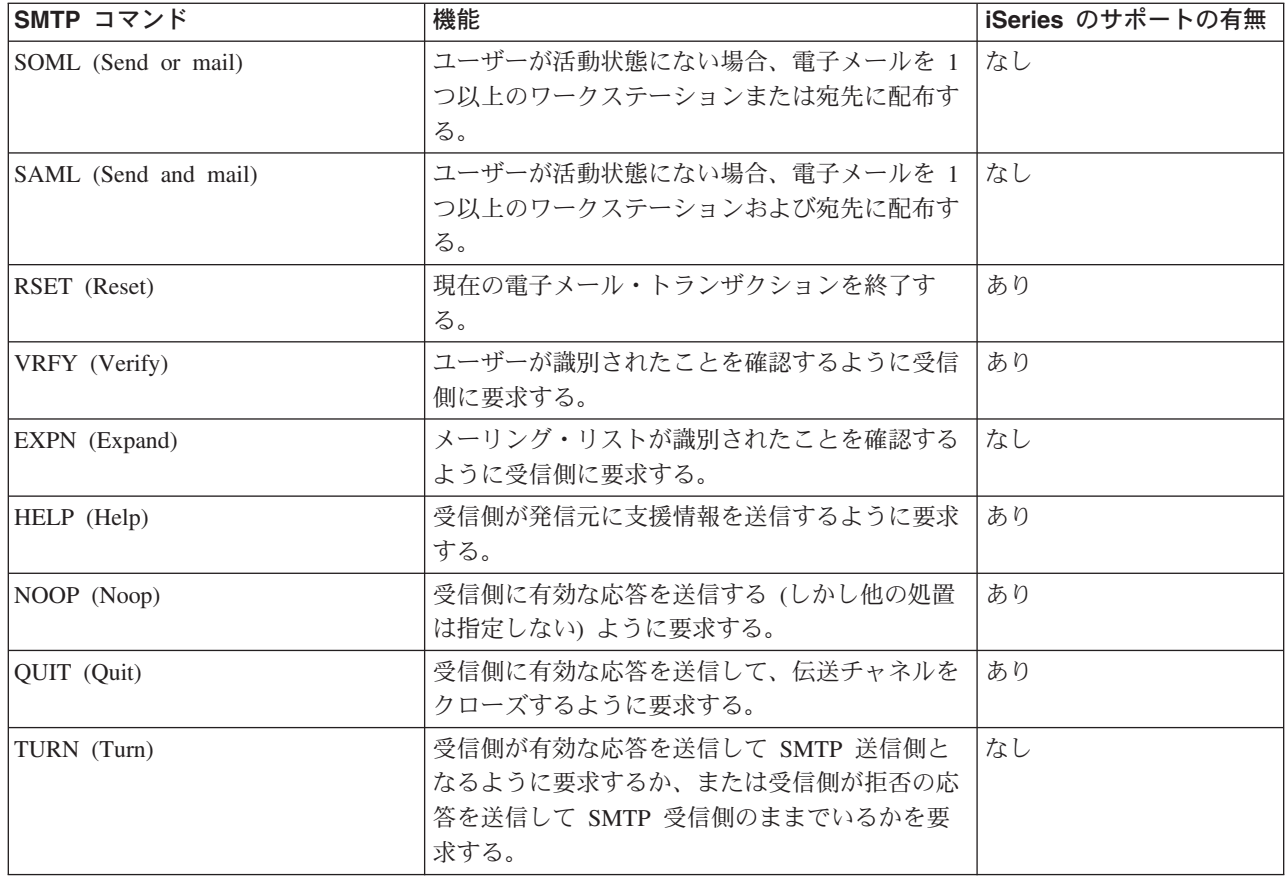

# POP プロトコル

POP バージョン 3 メール・インターフェースは、RFC 1725 で定義されています。 RFC は Request For Comments の略です。 RFC は、進化していくインターネット標準を定義するために使用される手段です。

クライアント・ソフトウェアは、verb と呼ばれるコマンドを使って POP サーバーと通信します。 iSeries POP サーバーは以下の verb をサポートしています。

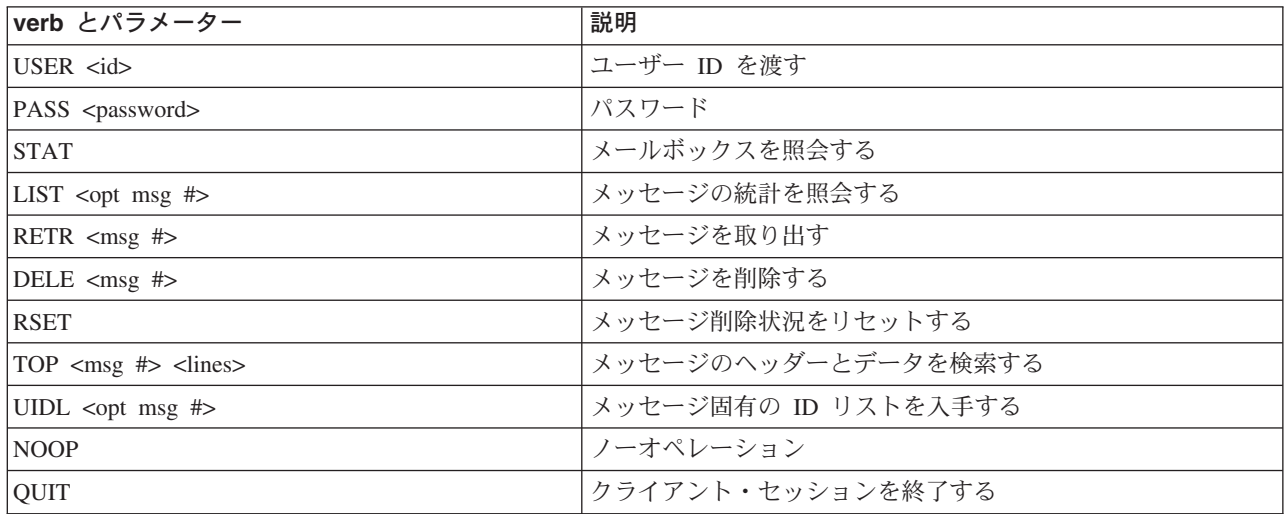

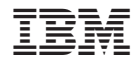

Printed in Japan